# TP-LINK®

150M 无线接入器

# **TL-WA701N**

详细配置指南

**Rev: 1.1.0 1910040132**  声明

#### **Copyright © 2010** 深圳市普联技术有限公司

#### 版权所有,保留所有权利

未经深圳市普联技术有限公司明确书面许可,任何单位或个人不得擅自仿制、复制、誊抄或转译本 书部分或全部内容。不得以任何形式或任何方式(电子、机械、影印、录制或其他可能的方式)进 行商品传播或用于任何商业、赢利目的。

TP-LINK<sup>®</sup>为深圳市普联技术有限公司注册商标。本文档提及的其他所有商标或注册商标,由 各自的所有人拥有。

本手册所提到的产品规格和资讯仅供参考,如有内容更新,恕不另行通知。除非有特殊约定,本手 册仅作为使用指导,本手册中的所有陈述、信息等均不构成任何形式的担保。

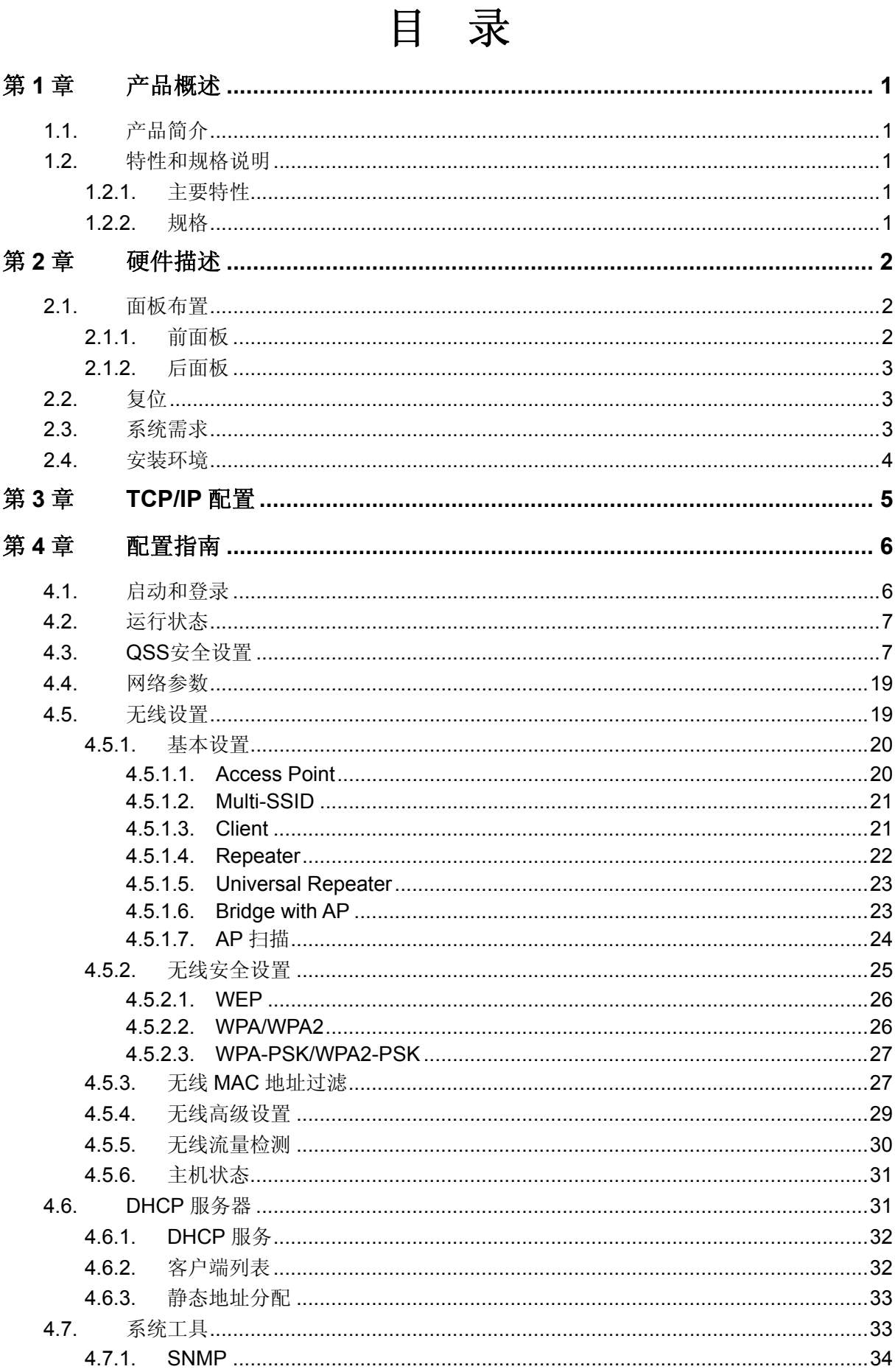

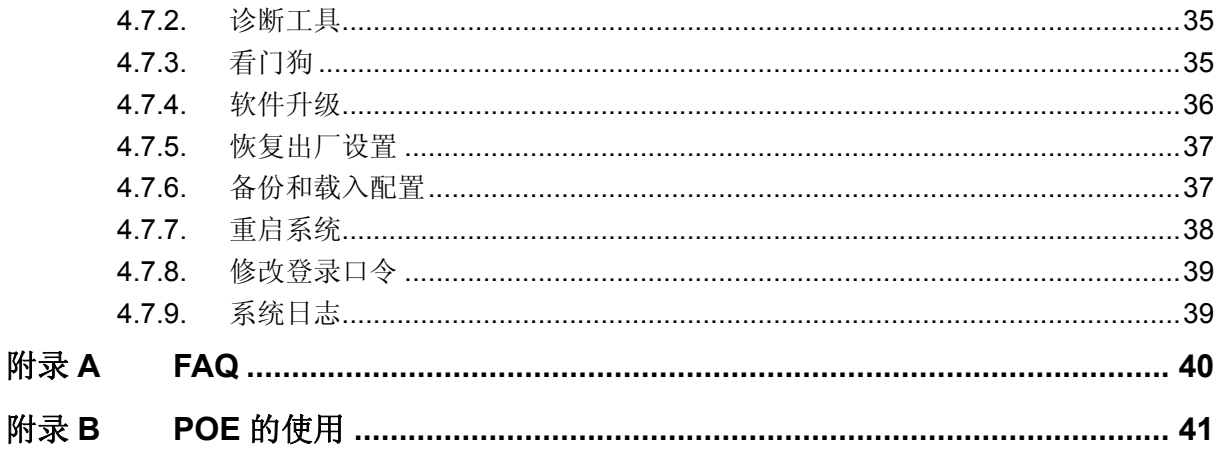

# 第**1**章 产品概述

## <span id="page-4-0"></span>**1.1.** 产品简介

TL-WA701N 无线接入器使移动用户或难以实施布线工程的用户能够轻松的访问网络,将有线以太 网扩展到整幢大楼或整个园区。此款无线接入器具有高性能的网桥特性,漫游以及基于 Web 的配置 和管理的特性,能够经济、有效地满足小企业与家庭用户日益增长的需求,让用户随时随地访问文 件、电子邮件与互联网。它功能齐全、性能优越、设置方便,是您组建无线局域网的最佳选择。

#### ) 注意:

在本手册中,所提到的接入器,如无特别说明,系指 TL-WA701N 无线接入器,下面简称为 TL-WA701N。

图片界面都配有相关参数,这些参数主要是为您正确配置产品参数提供参考。实际产品的配置界面 并没有提供,您可以根据实际需要设置这些参数。

## **1.2.** 特性和规格说明

## **1.2.1.** 主要特性

- **≥ 提供一个 10M/100M 以太网接口**
- ¾ 内置 DHCP 服务器
- ¾ 支持 RTS/CTS(请求发送/允许发送)协议,保证通信质量
- ¾ 使用无隙漫游(Roaming)技术,保证高效的无线连接
- ¾ 支持 DHCP 服务的静态地址分配
- ¾ 支持在线升级管理软件
- ¾ 支持 Web 管理,全中文配置界面

## **1.2.2.** 规格

- **▶ 符合 IEEE 802.3. Ethernet、 IEEE 802.3u Fast Ethernet、IEEE802.11b 以及 IEEE802.11g** 无线标准
- **▶ 支持 TCP/IP、DHCP、ICMP 协议**
- **>** 流控方式: 全双工采用 IEEE 802.3x 标准, 半双工采用 back-pressure 标准
- ¾ 端口支持自动协商功能,支持 Auto-MDI/MDIX 自动翻转
- ¾ 工作温度:0℃到 40℃
- ¾ 工作湿度:10% 到 95% RH 无凝结

# 第**2**章 硬件描述

## <span id="page-5-0"></span>**2.1.** 面板布置

## **2.1.1.** 前面板

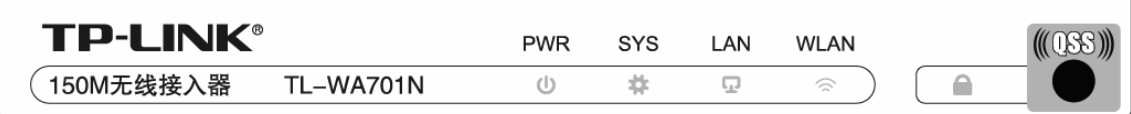

图 2-1 TL-WA701N 前面板示意图

## 指示灯:

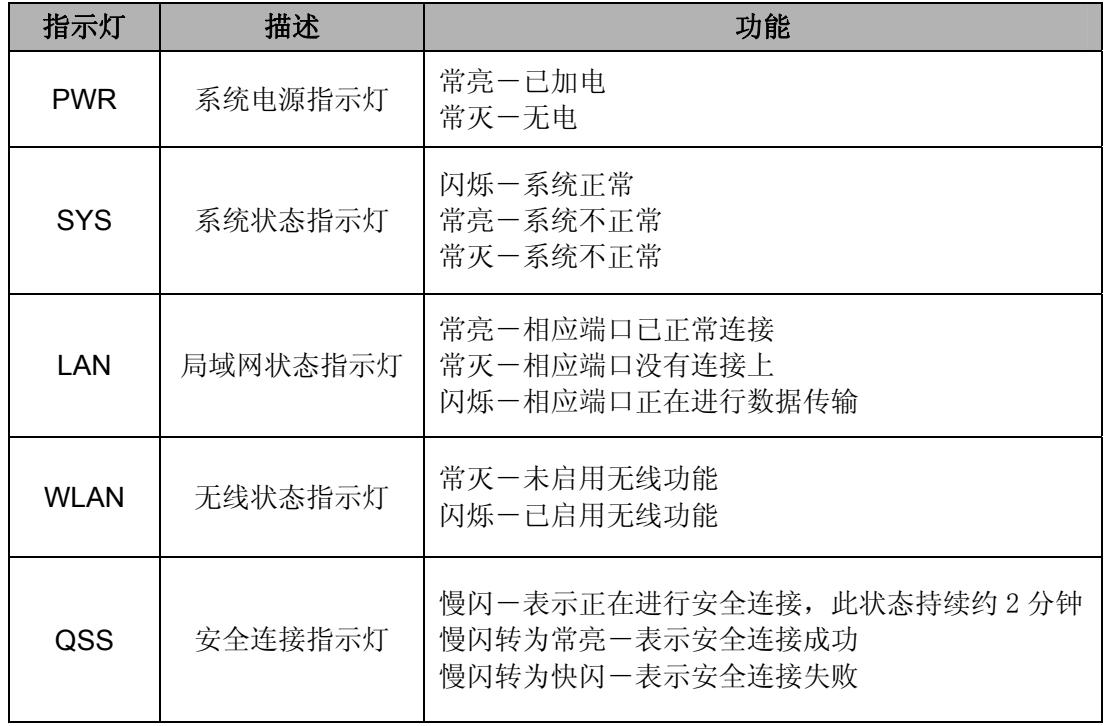

## <span id="page-6-0"></span>**2.1.2.** 后面板

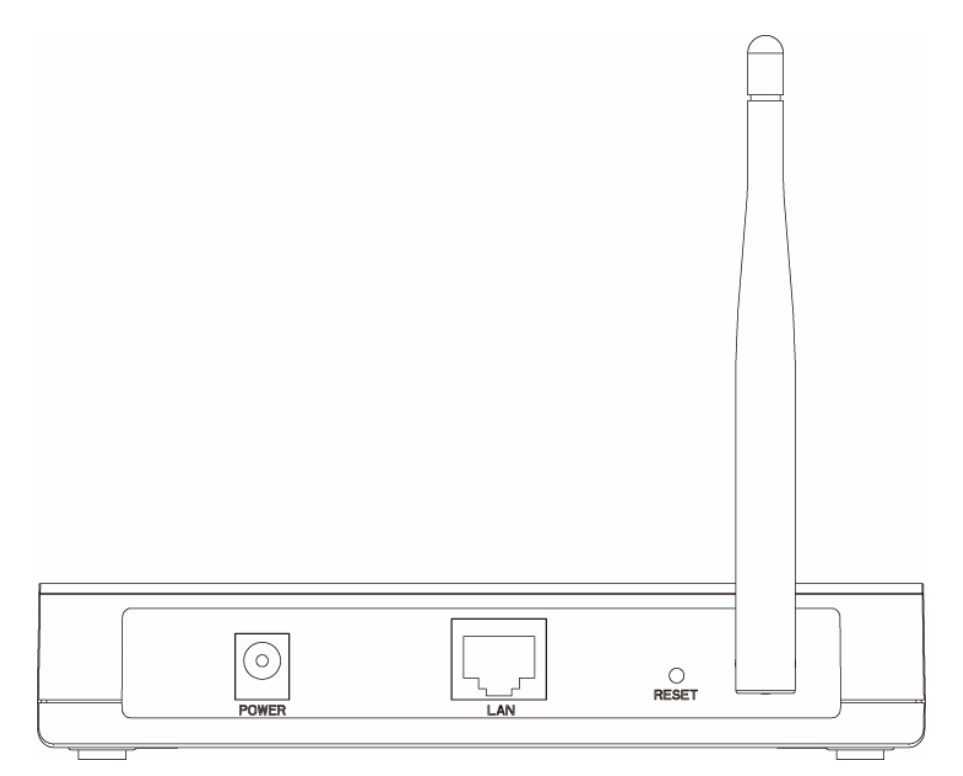

图 2-2 TL-WA701N 后面板示意图

- **1) POWER**:电源插孔,用来连接电源,为接入器供电。
- 2) LAN: 局域网端口插孔(RJ45)。该端口用来连接局域网中的集线器、交换机或安装了网卡的计 算机。
- 3) RESET: 恢复出厂默认设置按钮。
- **4)** 天线:用于无线数据的收发。

## <span id="page-6-1"></span>**2.2.** 复位

若要将接入器系统设置恢复为出厂默认设置,请在设备上电的情况下,按住设备背面的 RESET 按 钮,保持 8~10 秒后松开,复位成功。

## ) 注意:

在接入器未完全启动前,不能关闭电源,否则,配置有可能没有恢复到出厂默认值。

## **2.3.** 系统需求

- ¾ 每台 PC 的以太网连接设备(网卡和网线)
- ¾ TCP/IP 网络软件(Windows 95/98/ME/NT/2000/XP 自带)
- ¾ Internet Explorer 5.0 或更高版本

## <span id="page-7-0"></span>**2.4.** 安装环境

该接入器安装时应该遵循以下原则:

- ¾ 将接入器水平放置。
- ¾ 尽量远离发热器件。
- ¾ 不要将接入器置于太脏或潮湿的地方。

## ) 注意:

环境因素对传输距离有影响,接入器推荐使用环境:

温度:0℃~40℃湿度:10%~95% RH

# 第**3**章 **TCP/IP**配置

<span id="page-8-0"></span>要正确使用接入器,您必须合理配置网络以及在您的计算机上安装软件(本用户手册以Windows 2000/XP为例)。

接下来您可以使用两种方法为您的计算机设置IP地址。

方法一、手动设置IP地址。

设置您计算机的IP地址为192.168.1.xxx (xxx范围是1至253), 子网掩码为255.255.255.0, 默认网 关为192.168.1.254, DNS服务器为192.168.1.254。

方法二、利用接入器内置DHCP服务器自动设置IP地址。

设置您计算机的TCP/IP协议为"自动获取IP地址"。

在设置好TCP/IP协议后,您可以使用Ping命令检查您的计算机和接入器之间是否联通。下面的例子 为一个在Windows 2000环境中,执行Ping命令:按开始→运行→在命令框中输入cmd,然后按回车 键,在出现的界面里输入:

Ping 192.168.1.254。如果屏幕显示为:

Pinging 192.168.1.254 with 32 bytes of data: Reply from 192.168.1.254: bytes=32 time<1ms TTL=64 Reply from 192.168.1.254: bytes=32 time<1ms TTL=64 Reply from 192.168.1.254: bytes=32 time<1ms TTL=64 Reply from 192.168.1.254: bytes=32 time<1ms TTL=64 Ping statistics for 192.168.1.254: Packets: Sent = 4, Received = 4, Lost =  $\theta$  (0% loss), Approximate round trip times in milli-seconds: Minimum = 0ms, Maximum = 0ms, Average = 0ms

图 3-1

那么恭喜您!您的计算机已与接入器成功建立连接。如果屏幕显示为:

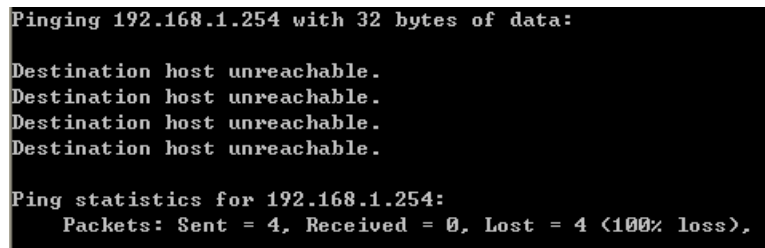

图 3-2

这说明设备还未安装好,您可以按照下列顺序检查:

1) 硬件连接是否正确?

提 示:

接入器面板上与您接入端口相对应的指示灯和您计算机上的网卡灯必须亮。

2) 您的计算机的TCP/IP设置是否正确?

提 示:

如果接入器的 IP 地址为 192.168.1.254, 那么您的计算机 IP 地址必须为 192.168. 1.xxx (xxx 范围 是 1~253),而且默认网关为 192.168. 1.254。

# 第**4**章 配置指南

## <span id="page-9-0"></span>**4.1.** 启动和登录

接入器默认 IP 地址是 192.168.1.254, 默认子网掩码是 255.255.255.0。这些值可以根据您的需要 而改变,但是我们在这本用户手册上将按默认值说明。

首先请将您的计算机接到接入器的 LAN 口,激活浏览器,接着在浏览器的地址栏里输入接入器的 IP 地址,例如 http://192.168.1.254。

连接建立起来后,您将会看到下图所示登录界面。您需要以系统管理员的身份登录,即在该登录界 面输入用户名和密码(用户名和密码的出厂设置均为"admin"),然后单击确定按钮。

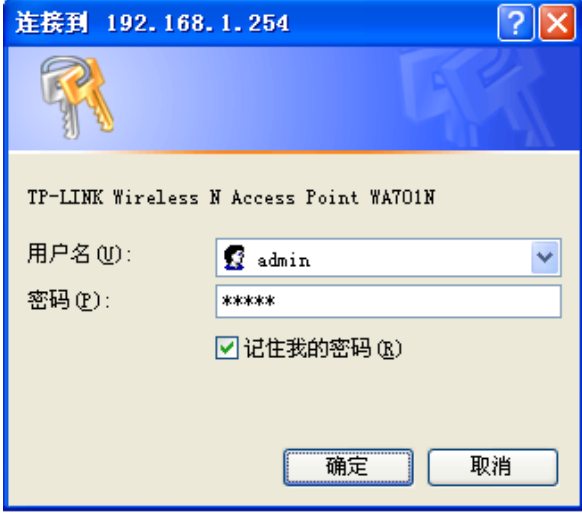

图 4-1

启动接入器并成功登录接入器管理页面后,浏览器会显示管理员模式的界面,如图 [4-2](#page-9-1)。

在左侧菜单栏中,共有如下几个菜单:运行状态、QSS 安全设置、网络参数、无线设置、DHCP 服 务器和系统工具。单击某个菜单项,您即可进行相应的功能设置。下面将详细讲解各个菜单的功能。

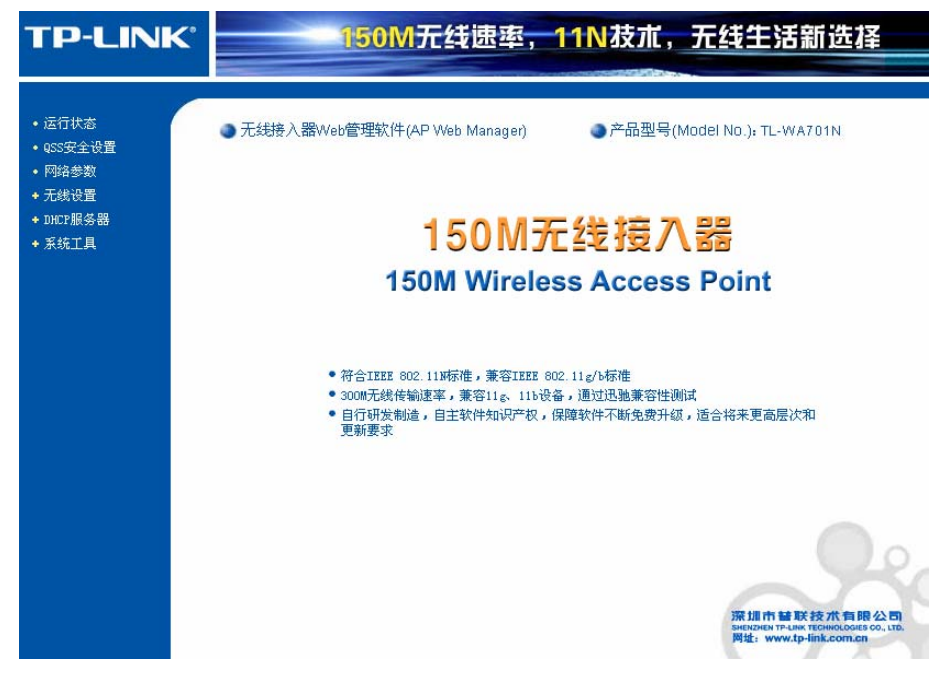

<span id="page-9-1"></span>图 4-2 启动和登录

## <span id="page-10-0"></span>**4.2.** 运行状态

选择菜单运行状态,您可以查看接入器当前的状态信息,包括版本信息、有线状态、无线状态和流 量统计信息,如图 [4-3](#page-10-1)。

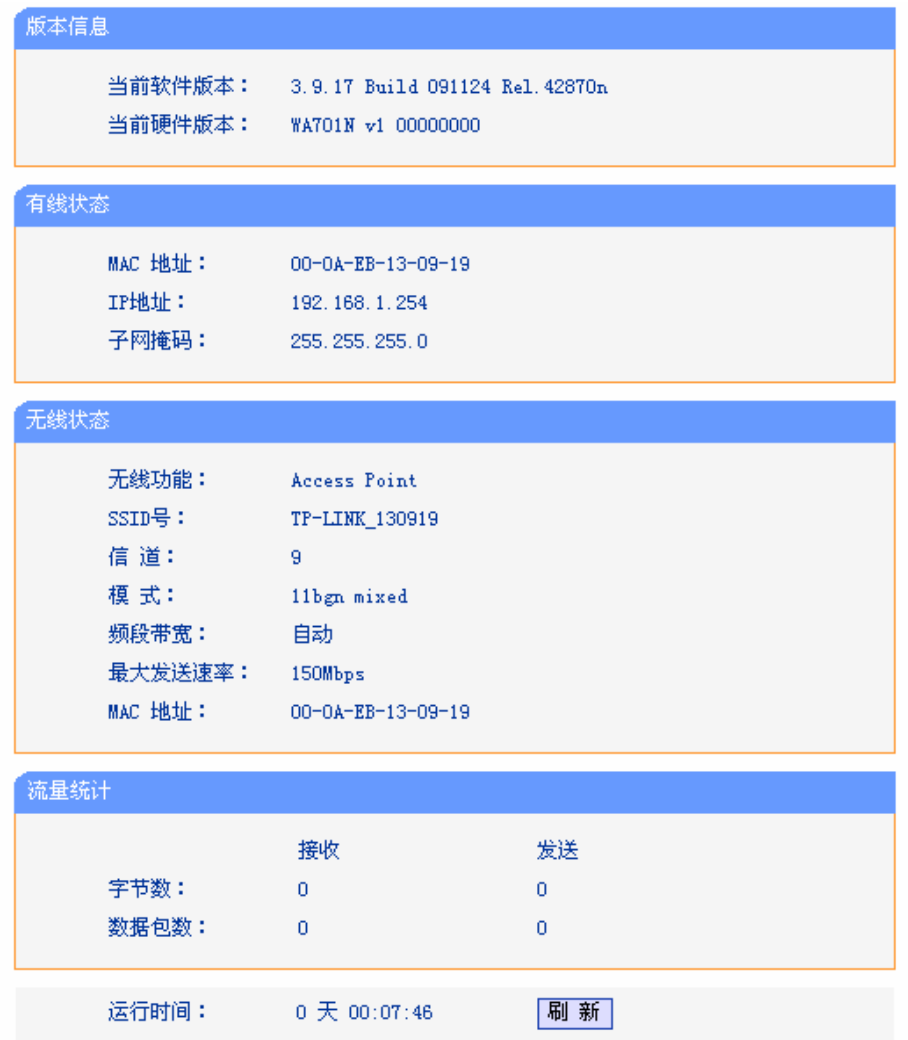

图 4-3 运行状态

- <span id="page-10-1"></span>¾ 版本信息:此处显示接入器当前的软件以及硬件版本信息。
- ¾ 有线状态:此处显示接入器当前LAN口的MAC地址、IP地址和子网掩码。
- ¾ 无线状态:此处显示接入器当前的无线设置状态,包括无线功能、信道、模式、MAC地址等信 息。

点击"刷新"更新当前运行时间。

## **4.3. QSS**安全设置

选择菜单**QSS**安全设置,您可以在下图 [4-4](#page-11-0)界面中进行快速无线安全设置。

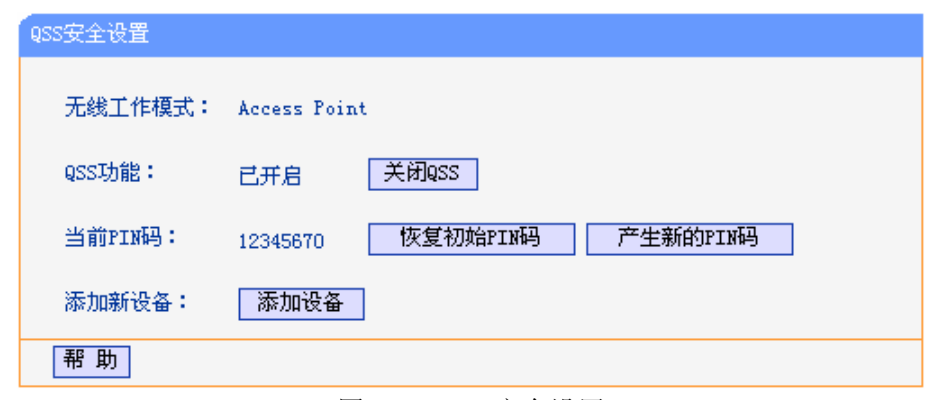

图 4-4 QSS 安全设置

- <span id="page-11-0"></span>¾ 无线工作模式:显示目前接入器的工作模式。
- ¾ QSS功能:QSS即快速安全设置,您可以使用该功能快速建立与无线网卡之间的无线连接。默 认状态为开启。
- ¾ 当前PIN码:PIN码即个人识别码,用于标识一件无线产品。PIN码可以更改,如果目前使用的 PIN码与他人重复,可以点击产生新的**PIN**码,也可以点击恢复初始**PIN**码返回到最初PIN码值。
- ¾ 添加新设备:点击添加设备进入添加新设备界面,在此您可以通过手动配置接入器,添加要与 其进行连接的无线设备。

QSS(快速安全设置)能够快速建立与无线网卡之间的安全连接。如果您现在拥有支持 WPS 的无 线网卡,您可以通过下面任意一种方法快速组建安全的无线网络:

#### 方法一:

a) 按下接入器面板上的QSS快速安全按钮。

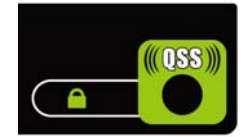

b) 接着按下网卡上的QSS快速安全按钮2到3秒不放。

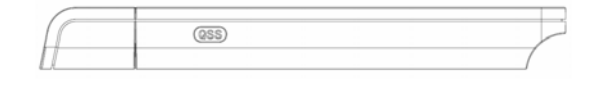

c) 接下来是网卡与接入器建立无线安全网络的过程,请稍作等待。

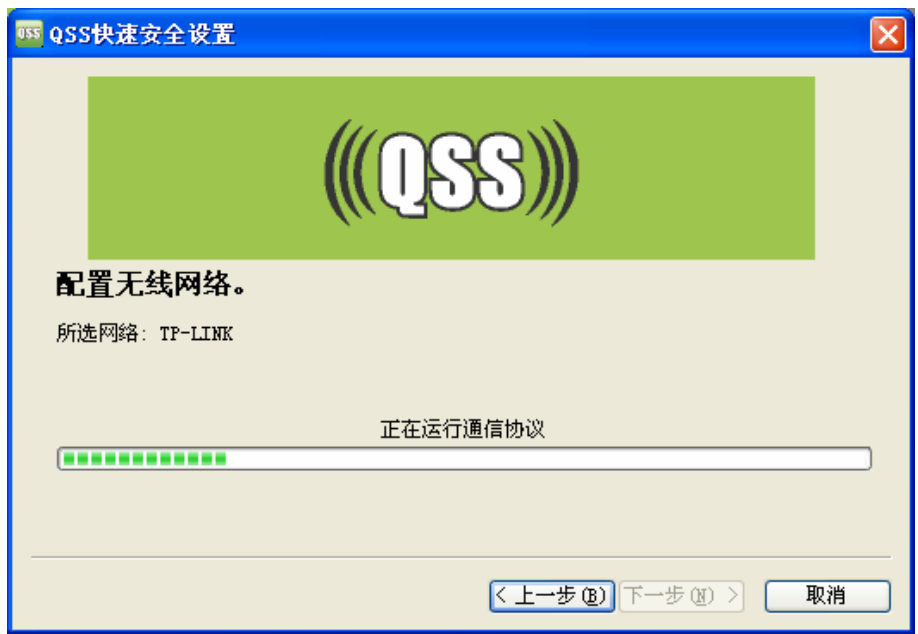

d) 出现下图所示界面则表示网卡端快速安全连接配置成功,单击完成结束配置。

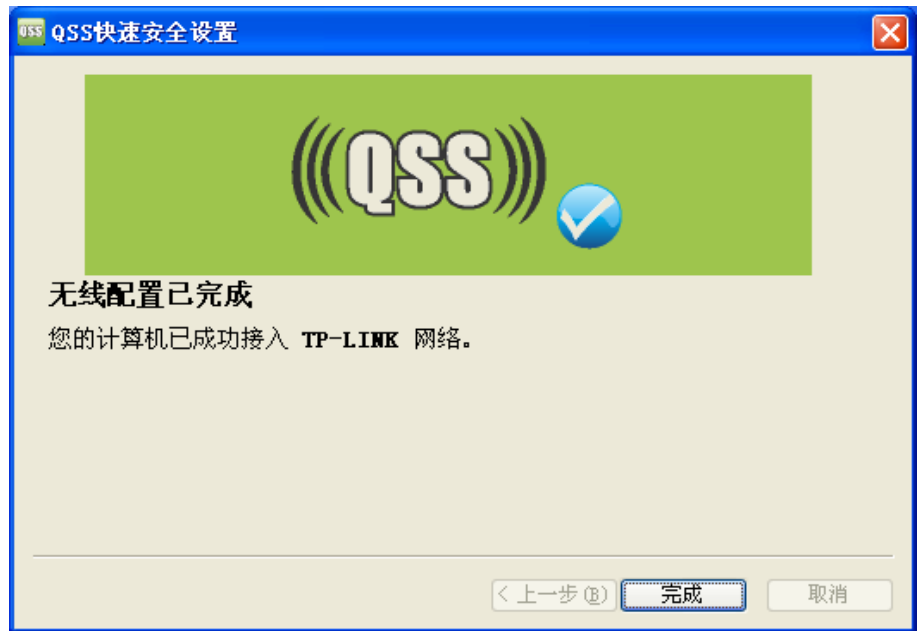

## 方法二:

1. 按下接入器面板上的QSS快速安全按钮。

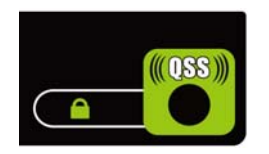

2. 进入网卡QSS软件配置界面(如下图),单击下一步。

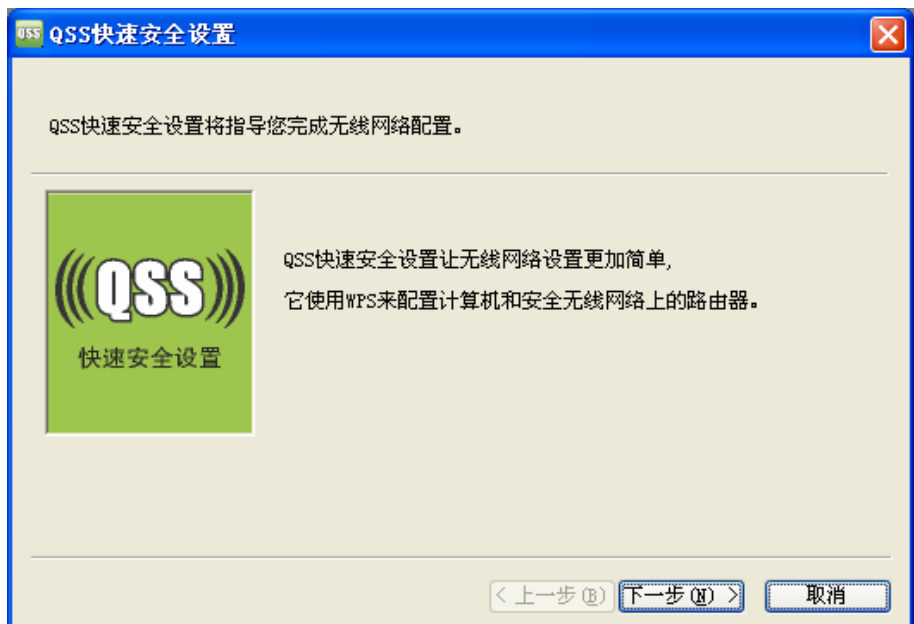

3. 在随后出现的如下图所示的界面中选择第一项,单击下一步。

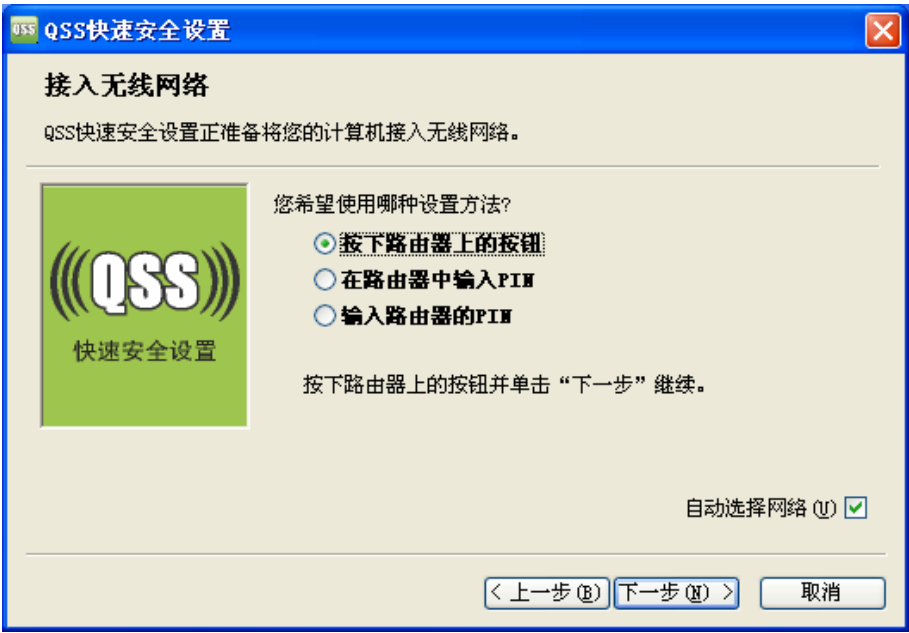

4. 接下来是网卡与接入器建立无线安全网络的过程,请稍作等待。

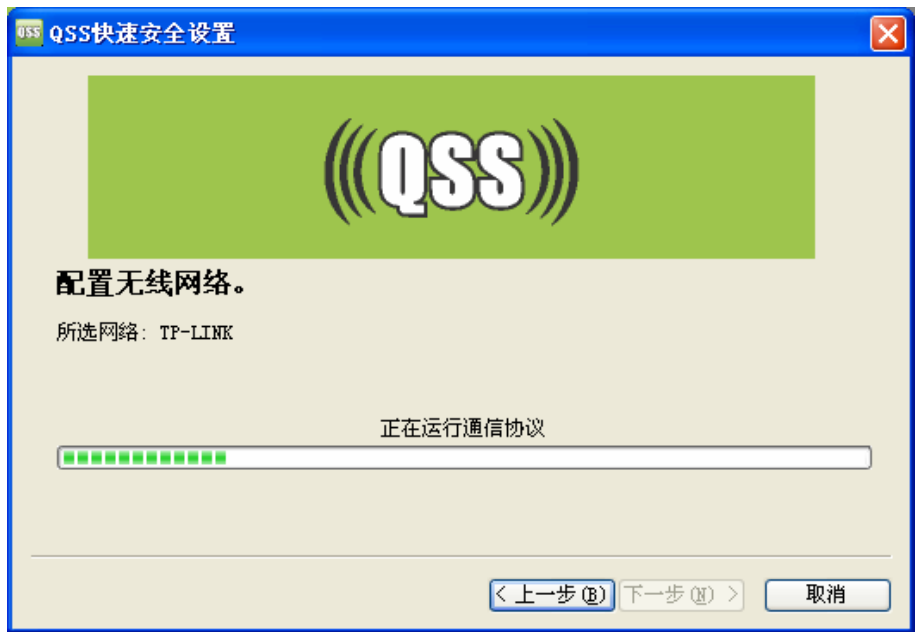

5. 出现下图所示界面则表示快速安全连接配置成功,单击完成结束配置。

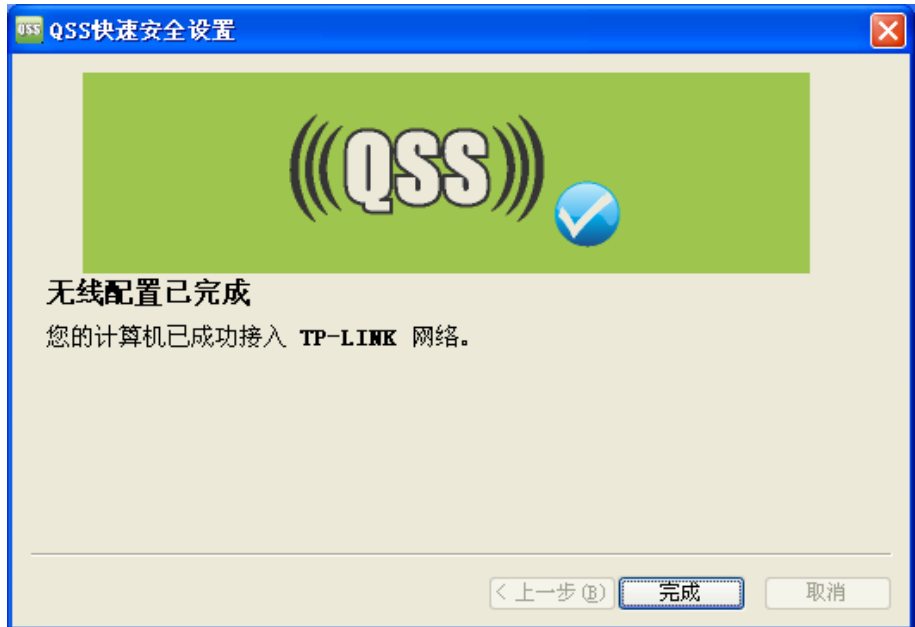

## 方法三:

1. 进入接入器管理界面, 在"QSS 安全设置"界面中(如下图)选择添加设备。

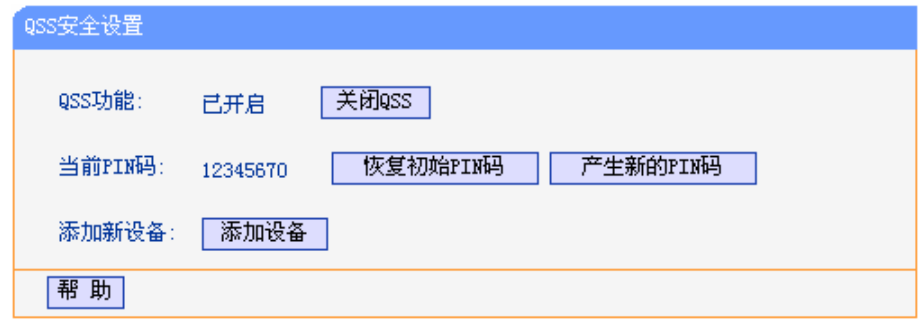

2. 在随后出现的如下图所示的界面中选择"按下新设备上的按钮",然后点击连接按钮。

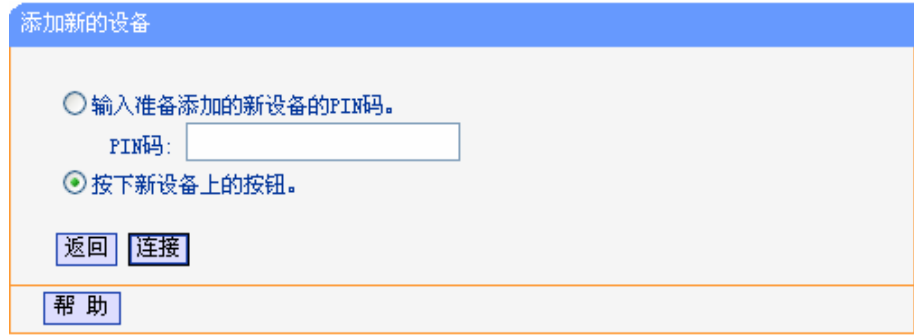

## ) 注意:

上述操作步骤 2 等同于按下接入器面板上的 QSS 快速安全按钮。

3. 进入网卡QSS软件配置界面(如下图),单击下一步。

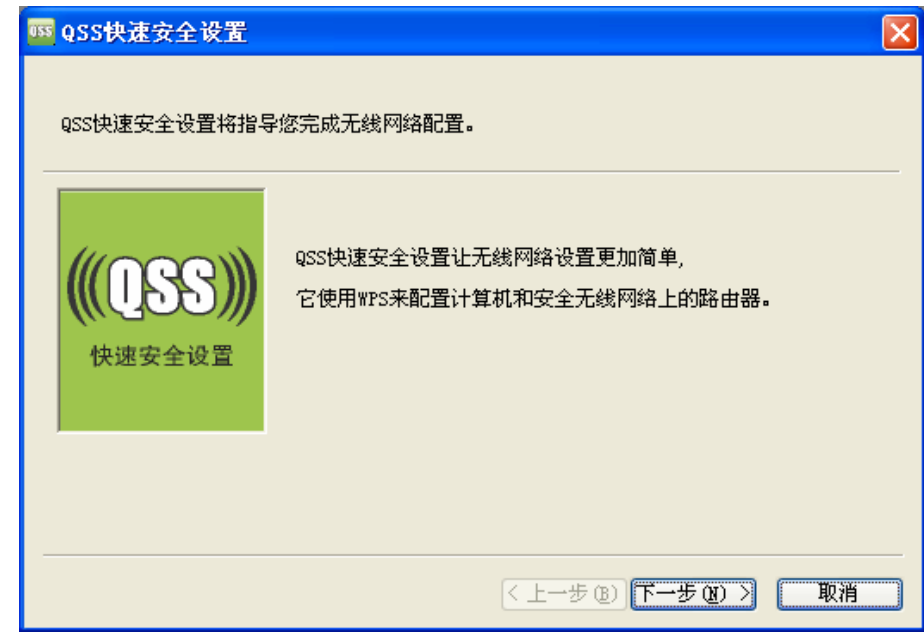

4. 在随后出现的如下图所示的界面中选择第一项,单击下一步。

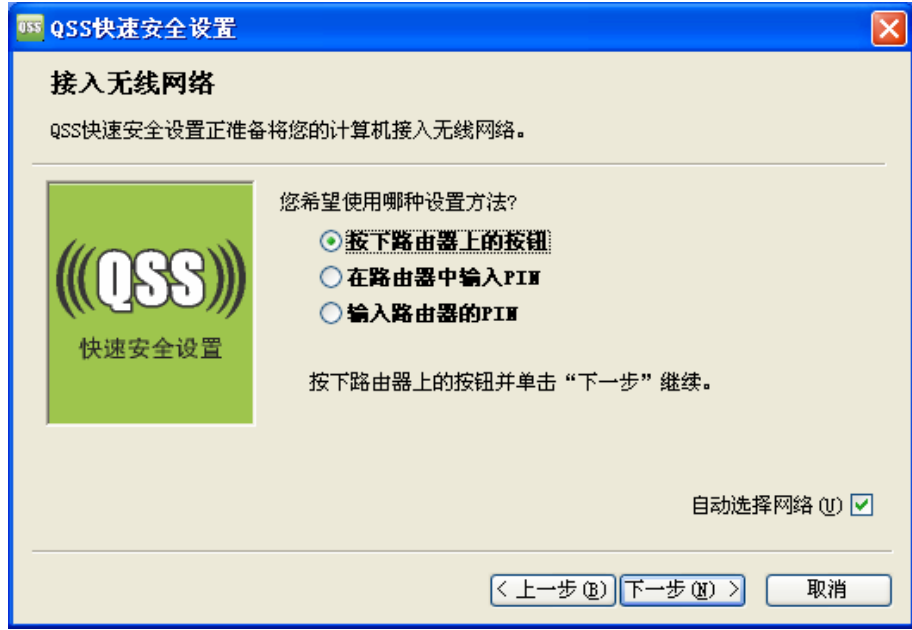

5. 接下来是网卡与接入器建立无线安全网络的过程,请稍作等待。

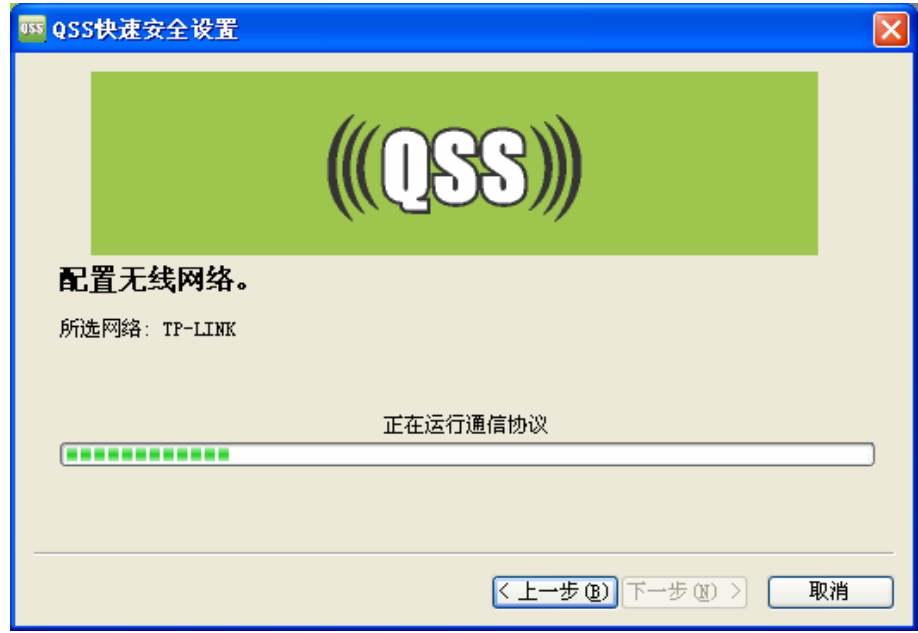

6. 出现下图所示界面则表示网卡端快速安全连接配置成功,单击完成结束配置。

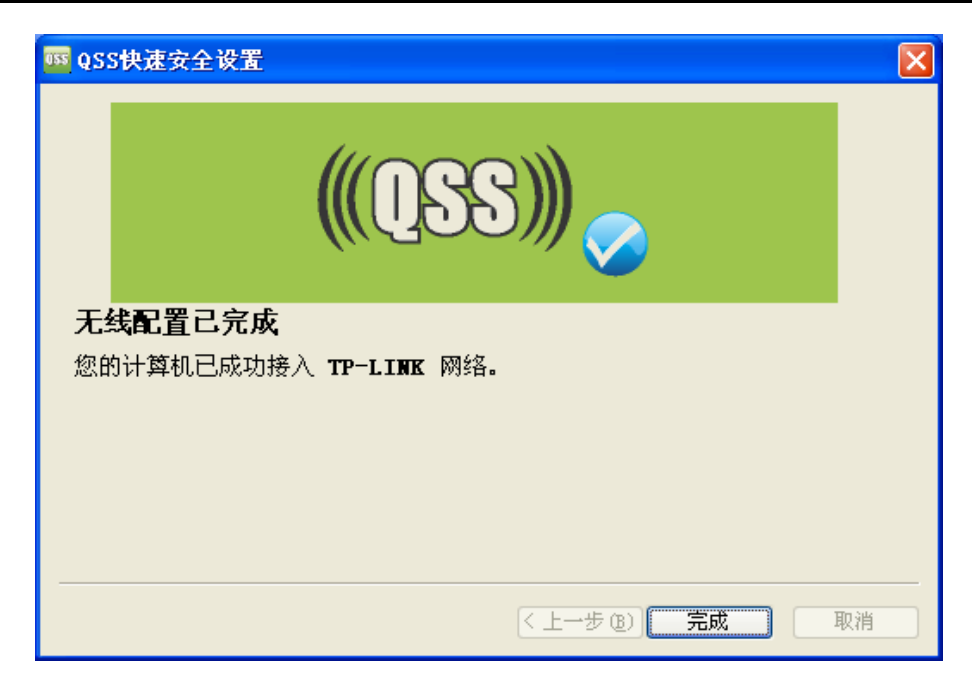

此时接入器端 QSS 安全设置的"添加新的设备"界面显示"添加设备成功"。

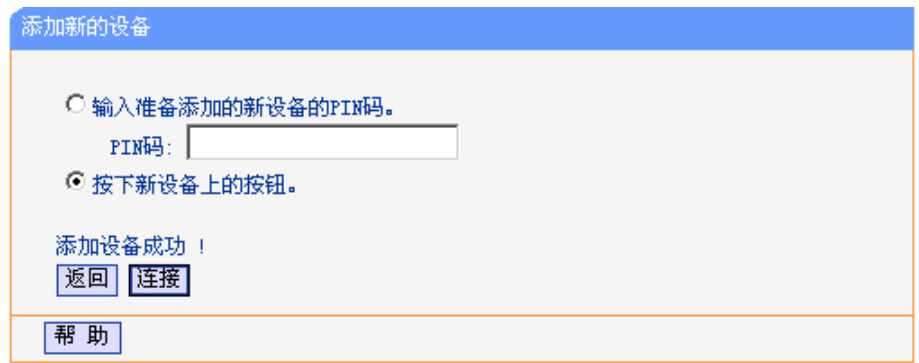

## 方法四:

1. 进入网卡QSS软件配置界面(如下图),单击下一步。

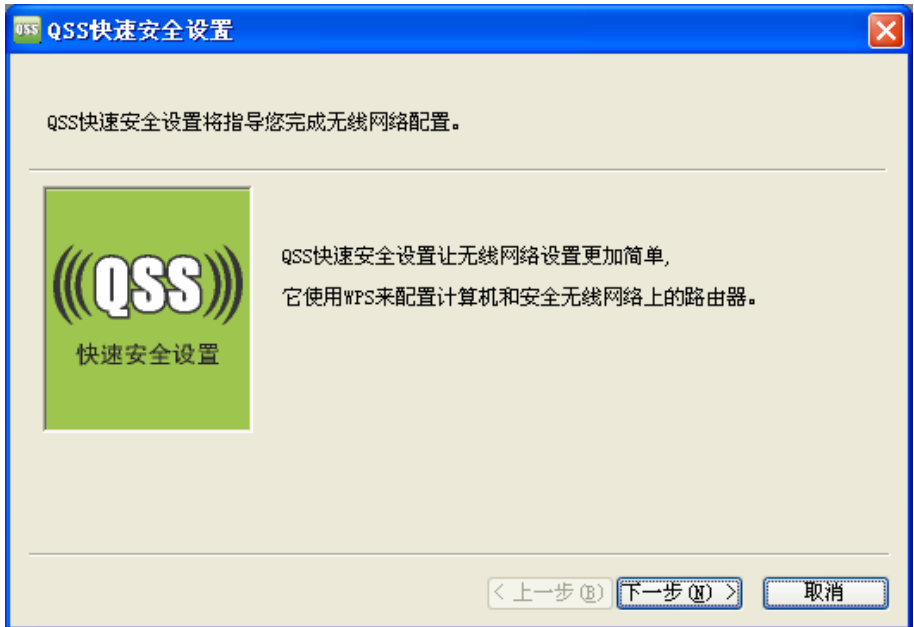

2. 在随后出现的如下图所示的界面中选择最后一项,并在"路由器 PIN"后面的方框中输入接入器底 部标贴上的 8 位 PIN 码, 单击下一步。

## ) 注意:

如果接入器已经有新的 PIN 码时,请您在接入器管理界面的"QSS 安全设置"界面中读取当前 PIN 码 填在下图中的"路由器 PIN"后面的方框中。

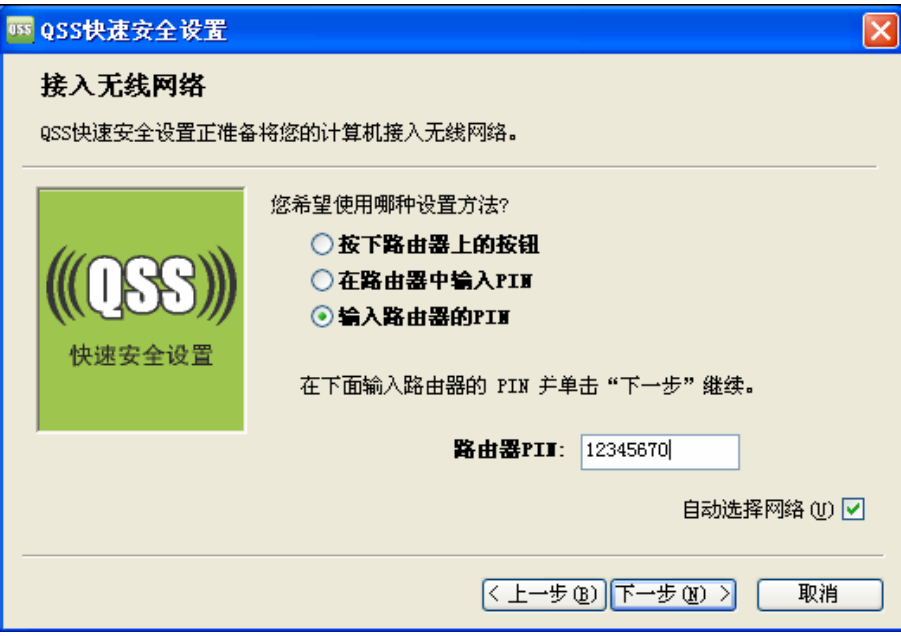

3. 接下来是网卡与接入器建立无线安全网络的过程,请稍作等待。

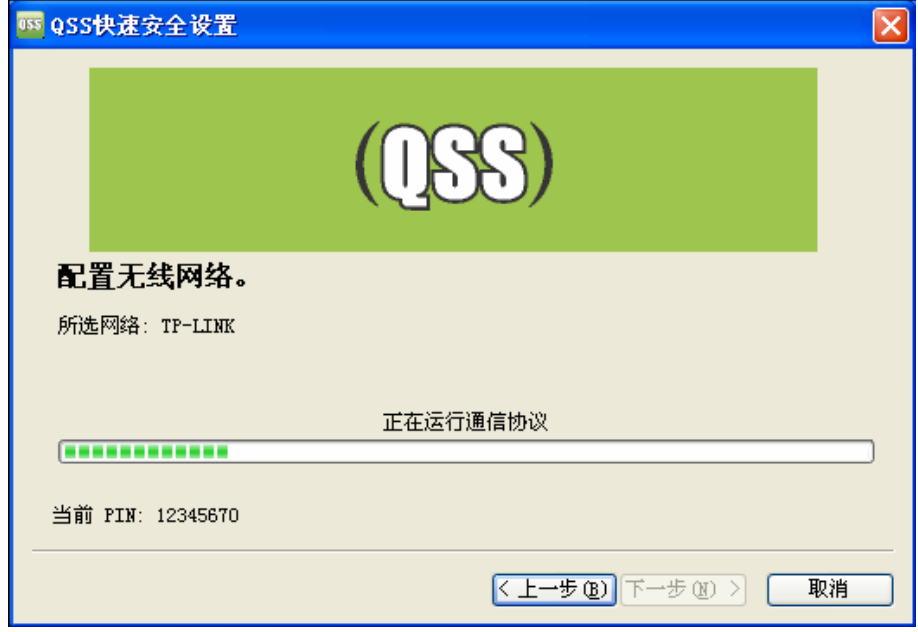

4. 出现下图所示界面则表示快速安全连接配置成功,单击完成结束配置。

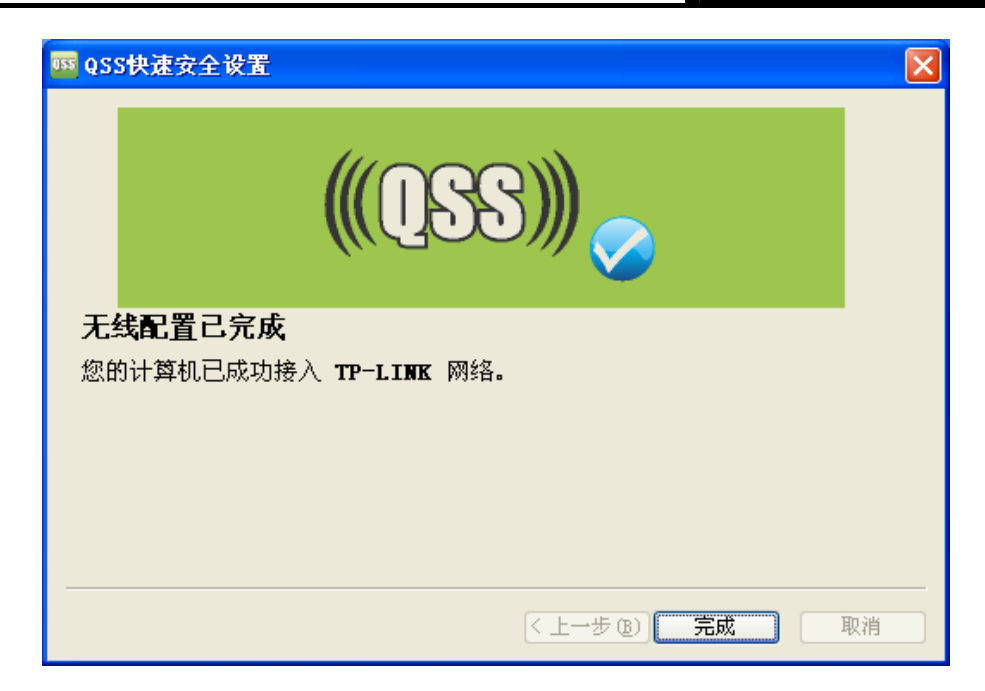

## 方法五:

1. 进入网卡QSS软件配置界面(如下图),单击下一步。

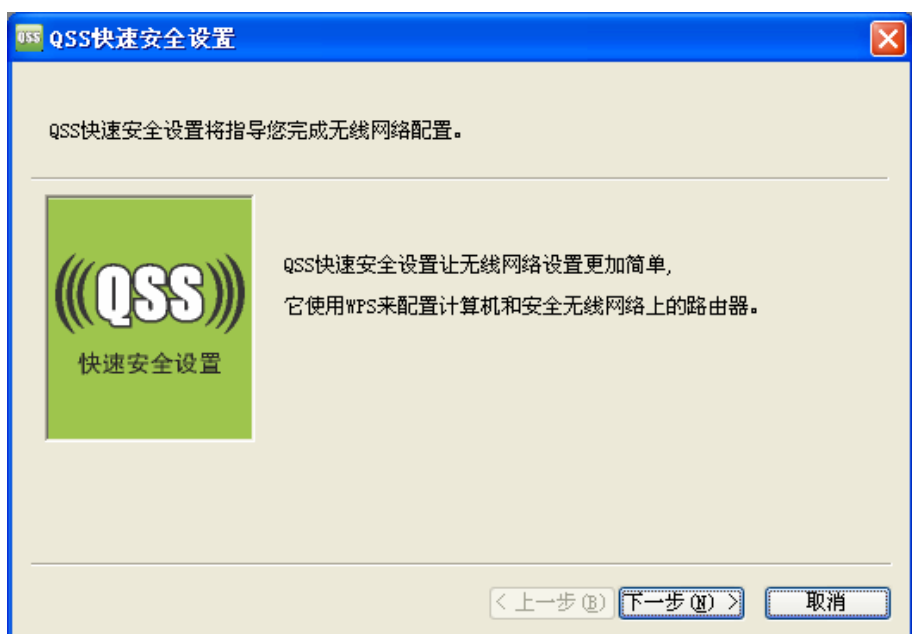

2. 在随后出现的如下图所示的界面中选择第二项,记录粗体显示的8位数字,这便是网卡的PIN码。 然后单击下一步。

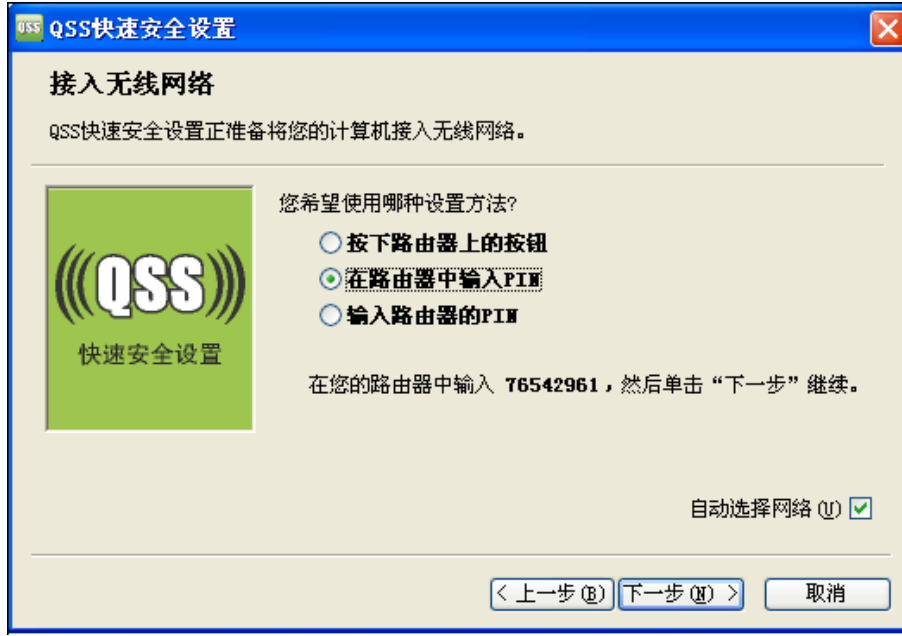

3. 进入本接入器管理界面, 在"QSS 安全设置"界面中选择添加设备。

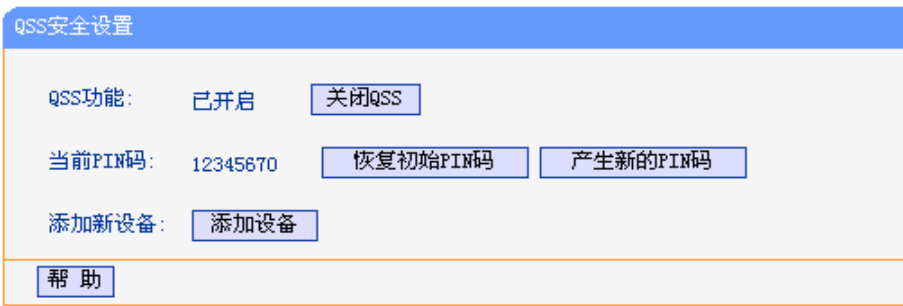

4. 在随后出现的如下图所示的界面中选择"输入准备添加的新设备的 PIN 码",在下方的 PIN 码框 中输入在第2步记录的8位网卡 PIN 码,然后点击连接按钮。

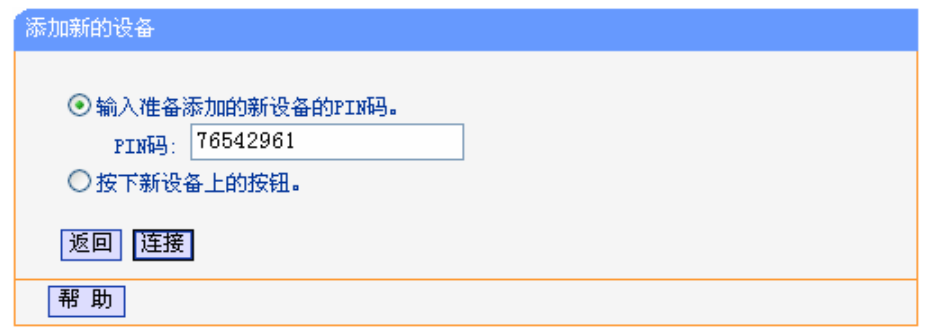

5. 接下来是网卡与接入器建立无线安全网络的过程,请稍作等待。

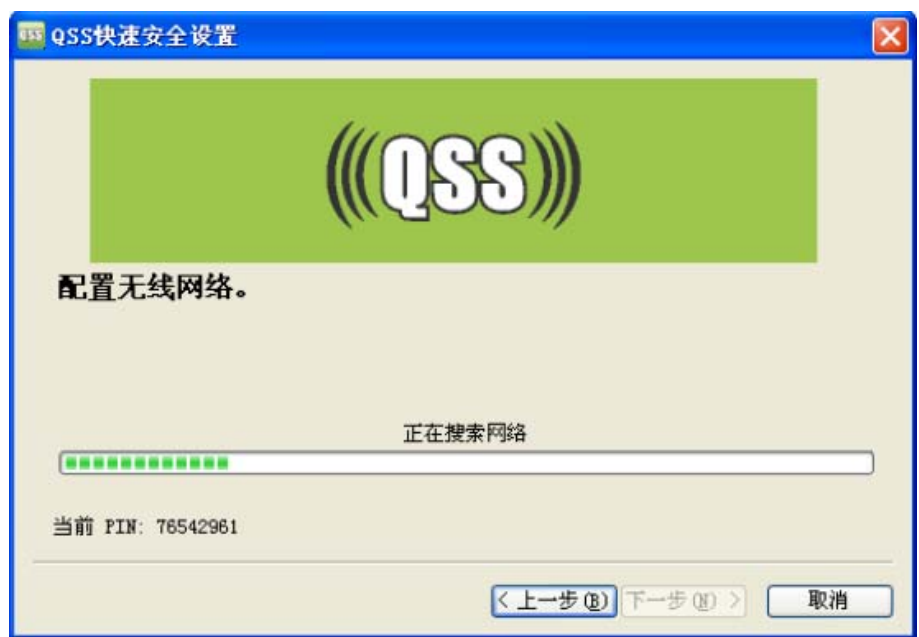

6. 出现下图所示界面则表示网卡端快速安全连接配置成功,单击完成结束配置。

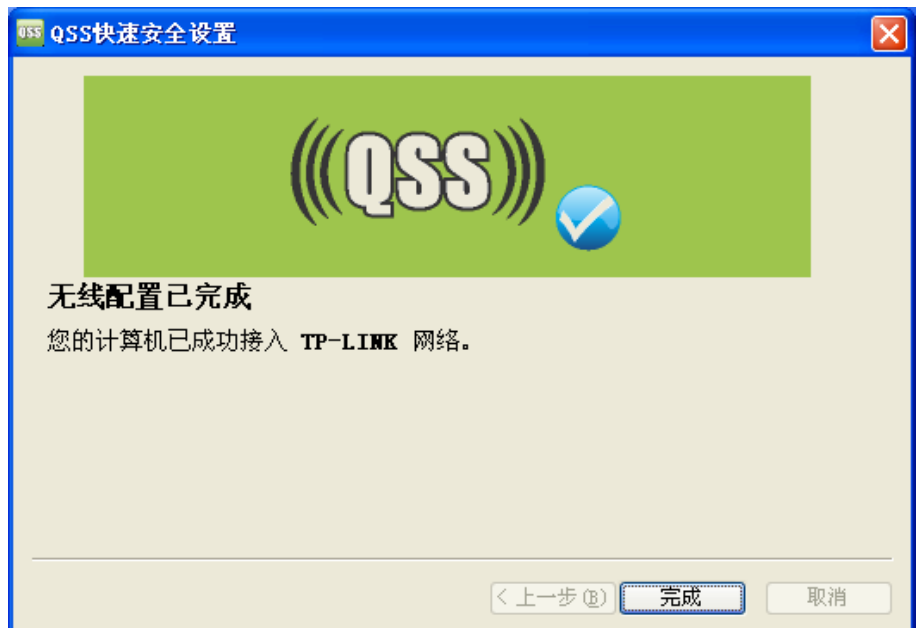

此时接入器端 QSS 安全设置的"添加新的设备"界面会显示"添加设备成功"。

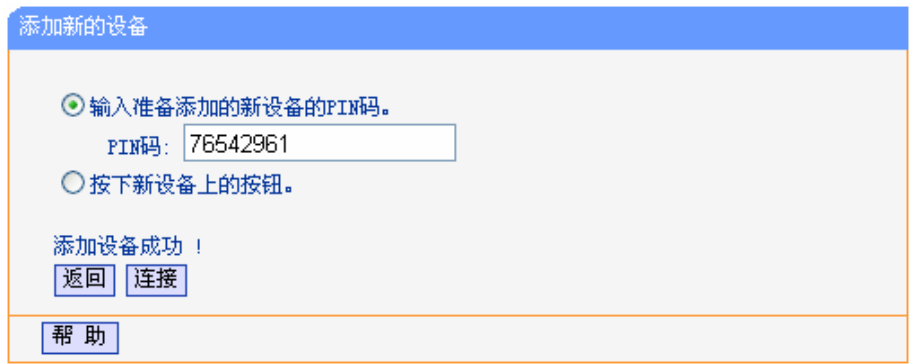

## <span id="page-22-0"></span>**4.4.** 网络参数

选择菜单网络参数,您可以看到:

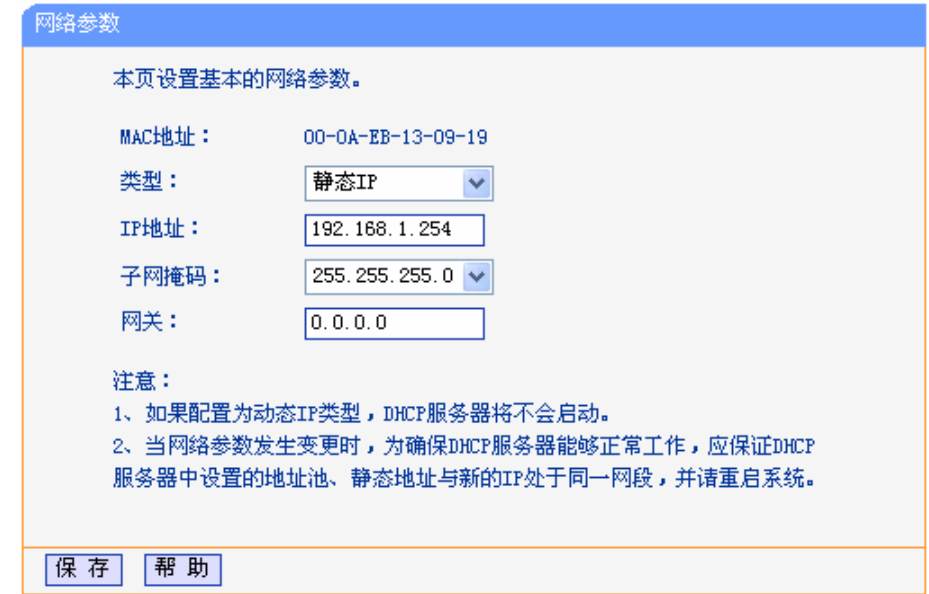

图 4-5 网络参数

本页设置基本网络参数:

- ▶ MAC 地址: 接入器 MAC 地址, 此值不可以更改。
- ▶ 类型: 可以选择通过 DHCP 动态获取接入器 IP 地址或手工输入接入器静态 IP 地址。
- ¾ IP 地址:接入器 IP 地址,修改后重启系统才能生效。
- ¾ 子网掩码:设置子网掩码,一般为 255.255.255.0,局域网中所有计算机的子网掩码必须与此处 设置相同。
- ¾ 网关:网关地址必须和 IP 地址在同一个子网内。

#### ) 注意:

- 1. 如果改变了 IP 地址,您必须用新的 IP 地址才能登录本接入器进行 WEB 界面管理。
- 2. 当 IP 参数(包括 IP 地址、子网掩码)发生变更时,为确保 DHCP 服务器能够正常工作,应保 证 DHCP 服务器中设置的地址池、静态地址与新的 IP 处于同一网段,设置完成后重启接入器 使新的设置生效。

## **4.5.** 无线设置

选择菜单无线设置,您可以看到:

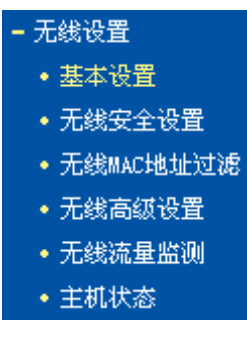

单击某个子项,您即可进行相应的功能设置,下面将详细讲解各子项的功能。

## <span id="page-23-0"></span>**4.5.1.** 基本设置

选择菜单无线设置→基本设置,您可以在下图 [4-6](#page-23-1)界面中设置无线网络的基本参数选项。本接入器 提供 6 种工作模式: Access Point (无线接入点模式), Multi-SSID (多SSID模式), Repeater(中 继模式), Universal Repeater (Universal中继模式), Client (客户端模式) 和Bridge with AP (开 启AP功能的桥模式)。请根据您的需要选择适当的工作模式。

#### **4.5.1.1. Access Point**

该模式将允许多个无线工作站点接入。

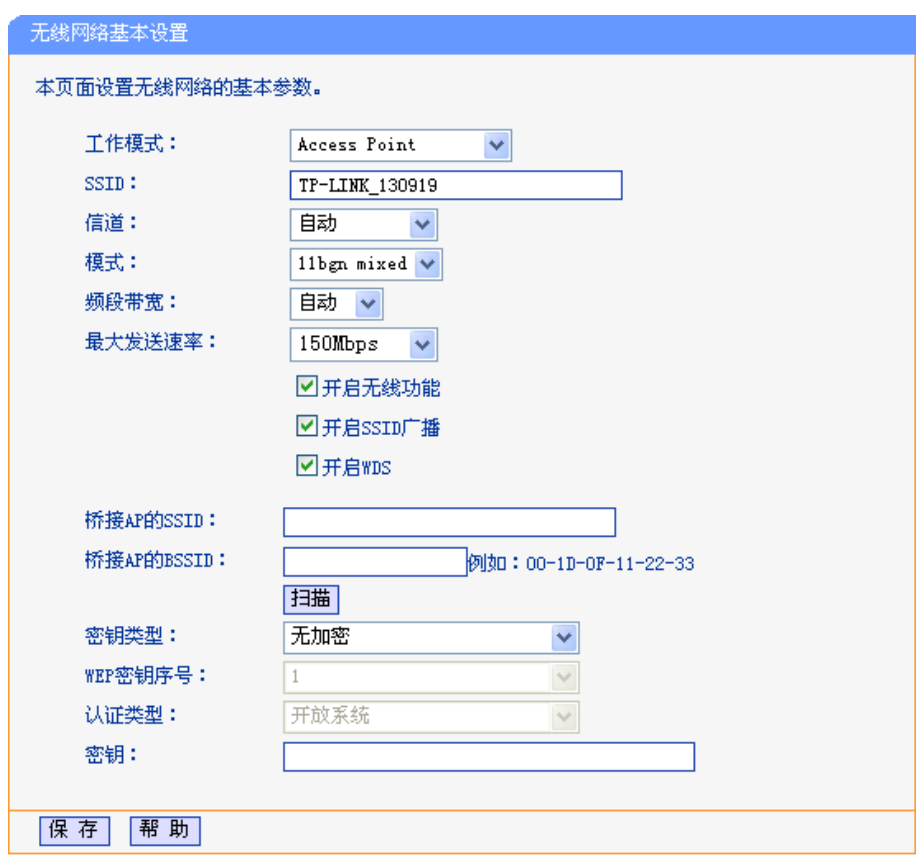

图 4-6 Access Point 模式

- <span id="page-23-1"></span>¾ SSID号:标识无线网络的网络名称。最大支持32个字符。
- ¾ 信道:用于确定本网络工作的频率段,选择范围从1到13。如果选择"自动",设备将根据当前各 个频段的信号强度,选择干扰较小的频率段。
- ¾ 模式:选择接入器的工作模式,推荐保持默认设置。
- ¾ 频段带宽:选择要使用的频段带宽,推荐保持默认设置。
- ¾ 最大发送速率:选择一个速率值限制无线的最大发送速率。
- ¾ 开启无线功能:若要启用接入器的无线功能,请勾选此项。
- ¾ 开启SSID广播:开启后无线工作站点将可以通过搜索无线SSID来发现本接入器。
- ¾ 开启WDS:可以选择这一项开启WDS功能,这个功能可以桥接多个无线局域网。注意:如果您 开启了这个功能,最好要确保以下的信息输入正确。
- ¾ 桥接AP的SSID:要桥接的AP的SSID。
- ¾ 桥接AP的BSSID:要桥接的AP的BSSID。
- <span id="page-24-0"></span>▶ 扫描: 可以通过这个按钮扫描本接入器周围的无线局域网。
- ¾ 密钥类型:这个选项需要根据您桥接的AP的加密类型来设定,注意:最好情况下应该保持这个 加密方式和桥接的AP的加密方式相同。
- ¾ WEP密钥序号:如果是WEP加密的情况,这个选项需要根据您桥接的AP的WEP密钥的序号来 设定。
- ¾ 认证类型:如果是WEP加密的情况,这个选项需要根据桥接的AP的认证类型来设定。
- ¾ 密钥:根据桥接的AP的密钥设置来设置该项。

#### **4.5.1.2. Multi-SSID**

该模式将支持4个SSID。

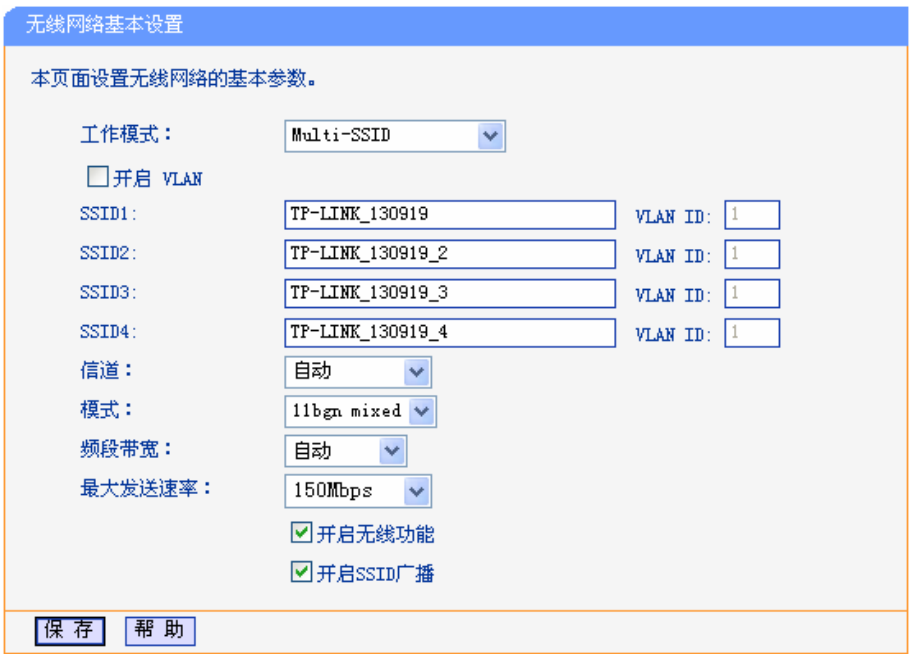

图 4-7 Multi-SSID 模式

- ▶ 开启VLAN: 开启后,接入器可以结合带VLAN功能的交换机一起使用,建立最多4个无线子网。 如果您需要设置不同子网之间的安全性能,请在"无线安全设置"处进行密码设置。
- ▶ SSID (1-4): 标识无线网络的网络名称。最大支持32个字符。当开启VLAN后, 接入不同VLAN ID的无线工作站点将无法互相访问。
- > 信道: 用于确定本网络工作的频率段,选择范围从1到13。如果选择"自动",设备将根据当前各 个频段的信号强度,选择干扰较小的频率段。
- ¾ 模式:选择接入器的工作模式,推荐保持默认设置。
- ¾ 频段带宽:选择要使用的频段带宽,推荐保持默认设置。
- ¾ 最大发送速率:选择一个速率值限制无线的最大发送速率。
- ¾ 开启无线功能:若要启用接入器的无线功能,请勾选此项。
- ¾ 开启SSID广播:开启后无线工作站点将可以通过搜索无线SSID来发现本设备。

#### **4.5.1.3. Client**

该模式下接入器功能将等同于一个无线网卡,可以连入其他无线网络。

<span id="page-25-0"></span>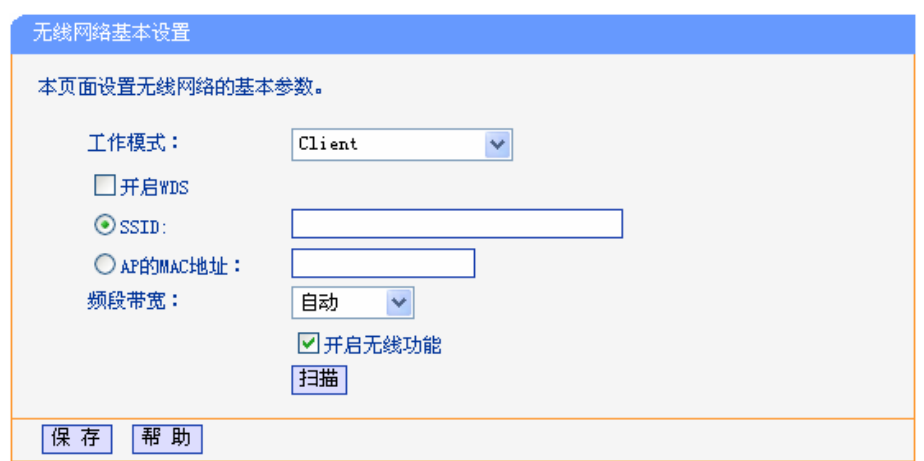

图 4-8 Client 模式

- ¾ 开启WDS:开启后,接入器将使用4地址包格式与AP通信,否则使用3地址包格式。
- ¾ SSID:如果勾选此项,您可以填入一个已有的SSID,指定接入该无线网络。
- ¾ AP的MAC地址:如果勾选此项,您可以填入一个已有的AP MAC地址,指定接入该AP的无线 网络。
- ¾ 频段带宽:选择要使用的频段带宽,推荐保持默认设置。
- ¾ 开启无线功能:若要启用接入器的无线功能,请勾选此项。

您还可以单击"扫描"按钮,从扫描到的AP列表中选择一个接入点,点击"Connect"连接,页面 将自动返回到基本设置页,此时可以保存设置并重启,以使修改生效。

#### **4.5.1.4. Repeater**

该模式下接入器会转发来自指定的远端AP数据,从而扩大无线的覆盖范围。

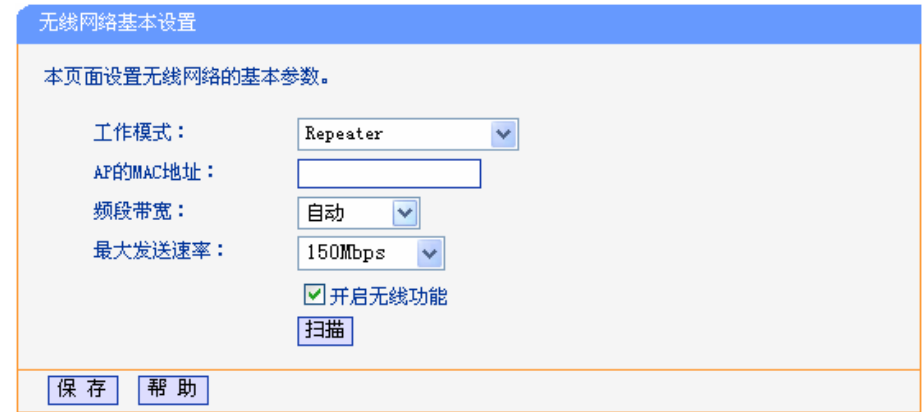

图 4-9 Repeater 模式

- ¾ AP的MAC地址:如果勾选此项,您可以填入一个已有的AP MAC地址,指定转发该AP的数据。
- ¾ 频段带宽:选择要使用的频段带宽,推荐保持默认设置。
- ¾ 最大发送速率:选择一个速率值限制无线的最大发送速率。
- ¾ 开启无线功能:若要启用接入器的无线功能,请勾选此项。

您还可以单击"扫描"按钮,从扫描到的AP列表中选择一个接入点,点击"Connect"连接,页面 将自动返回到基本设置页, 此时可以保存设置并重启, 以使修改生效。

#### <span id="page-26-0"></span>**4.5.1.5. Universal Repeater**

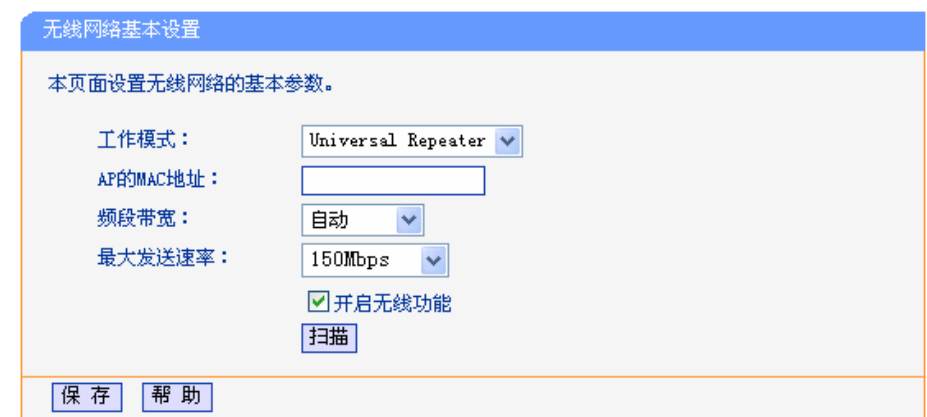

该模式与Repeater模式相似,可扩大无线网络的覆盖范围,且兼容性更佳。

图 4-10 Universal Repeater 模式

- ¾ AP的MAC地址:如果勾选此项,您可以填入一个已有的AP MAC地址,指定转发该AP的数据。
- ¾ 频段带宽:选择要使用的频段带宽,推荐保持默认设置。
- ¾ 最大发送速率:选择一个速率值限制无线的最大发送速率。
- ¾ 开启无线功能:若要启用接入器的无线功能,请勾选此项。

您还可以单击"扫描"按钮,从扫描到的AP列表中选择一个接入点,点击"Connect"连接,页面 将自动返回到基本设置页, 此时可以保存设置并重启, 以使修改生效。

#### **4.5.1.6. Bridge with AP**

该模式允许接入器桥接不超过4个AP,用于连接多个局域网。

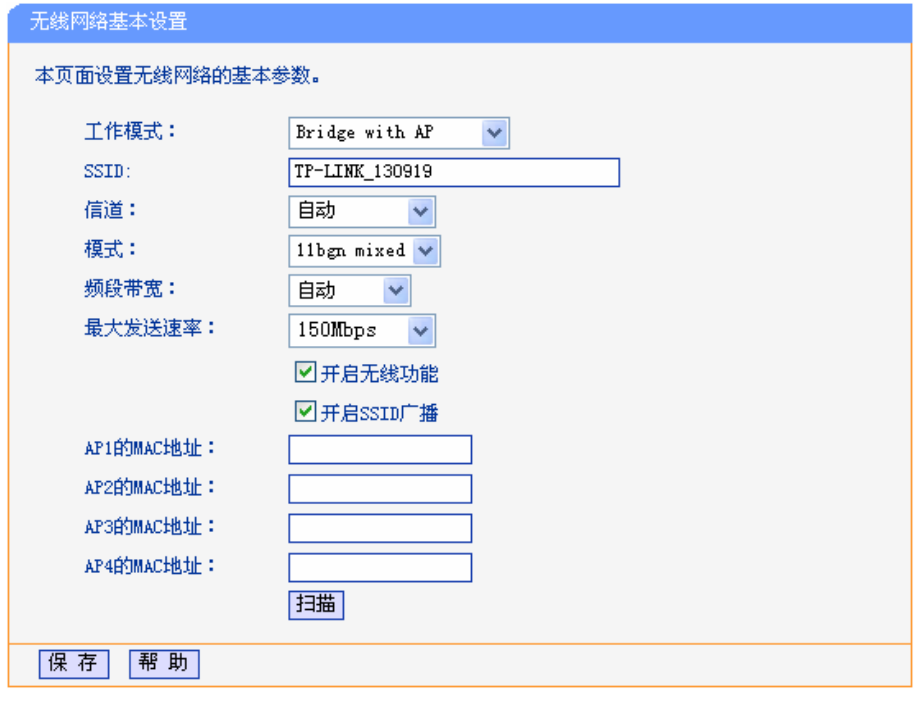

图 4-11 Bridge with AP 模式

¾ SSID号:标识无线网络的网络名称。最大支持32个字符。

- <span id="page-27-0"></span>▶ 信道: 用于确定本网络工作的频率段,选择范围从1到13。如果选择"自动",设备将根据当前各 个频段的信号强度,选择干扰较小的频率段。
- ¾ 模式:选择接入器的工作模式,推荐保持默认设置。
- ¾ 频段带宽:选择要使用的频段带宽,推荐保持默认设置。
- ¾ 最大发送速率:选择一个速率值限制无线的最大发送速率。
- ¾ 开启无线功能:若要启用接入器的无线功能,请勾选此项。
- ¾ 开启SSID广播:开启后无线工作站点将可以通过搜索无线SSID来发现本设备。
- ▶ AP的MAC地址(1-4): 填入一个已有的AP MAC地址, 指定桥接该AP。

您还可以单击"扫描"按钮,从扫描到的AP列表中选择接入点,点击"Connect"连接,页面将自 动返回到基本设置页,此时可以保存设置并重启,以使修改生效。

#### ) 注意:

若要使用本接入器的无线参数设置的工作模式,需要选择重启接入器后才生效。

#### **4.5.1.7. AP**扫描

在基本设置界面选择除 Access Point、Multi-SSID 之外的任一种模式,单击选项下方的"扫描"按 钮,本设备将自动搜索并显示当前周围可用的接入点(AP)信息,如下所示:

| AP列表         | 扫描到的AP的信息如下:<br>AP数目:<br>-9 |                   |      |              |      |    |
|--------------|-----------------------------|-------------------|------|--------------|------|----|
| ID           | <b>BSSID</b>                | <b>SSID</b>       | 信号强度 | 信道           | 是否加密 | 选择 |
| $\mathbf{1}$ | 00-03-7F-BE-F1-A8           | TL-WR340G+ #5     | 18   | 1            | 香    | 连接 |
| 2            | 00-1D-0F-07-60-01           | TP-LINK 076001    | 21   | 1            | 香    | 连接 |
| 3            | 00-27-19-D2-62-1C           | TP-LINK_D2621C    | 34   | $\mathbf{1}$ | 香    | 连接 |
| 4            | 00-19-E0-94-51-F4           | TP-LINK muyangzhi | 23   | 1            | 是    | 连接 |
| 5            | 00-0A-EB-00-00-07           | TP-LINK 000007    | 25   | 3            | 香    | 连接 |
| 6.           | 00-0A-EB-00-23-44           | TP-LINK 002344    | 27   | 4            | 是    | 连接 |
| 7            | 00-23-CD-FD-2C-9C           | <b>BMW</b>        | 47   | 6            | 是    | 连接 |
| 8.           | 00-25-86-27-25-E8           | Network-184625E8  | 35   | 6            | 是    | 连接 |
| ğ            | 00-03-7F-BE-F3-44           | TP-LINK BEF344    | 27   | 6            | 香    | 连接 |

图 4-12 AP 扫描列表

- ¾ BSSID:基本服务集,通常就是无线接入点的MAC地址。
- ¾ SSID:服务集标志符,通常就是无线局域网用于身份验证的登录名,只有通过身份验证的用户 才可以访问本无线网络。
- ¾ 信号强度:从无线接入点收到的信号强度。
- ¾ 信道:无线接入点的工作频率段。
- ¾ 是否加密:无线接入点使用的安全模式,也就是数据传输时是否采用了加密。
- ¾ 选择:选择一个AP,作为无线设置的参数,以便把本无线接入器连接到该AP,成为网络的一 部分。

<span id="page-28-0"></span>点击扫描列表中的一个"连接"来选择一个接入点,页面将自动返回到基本设置页,此时可以保存设置 并重启,以使修改生效。

#### ) 注意:

当关闭无线功能时,该扫描功能不可用。

## **4.5.2.** 无线安全设置

选择菜单无线设置→无线安全设置,您可以在下图 [4-13](#page-28-1)界面中设置无线网络的安全认证选项。

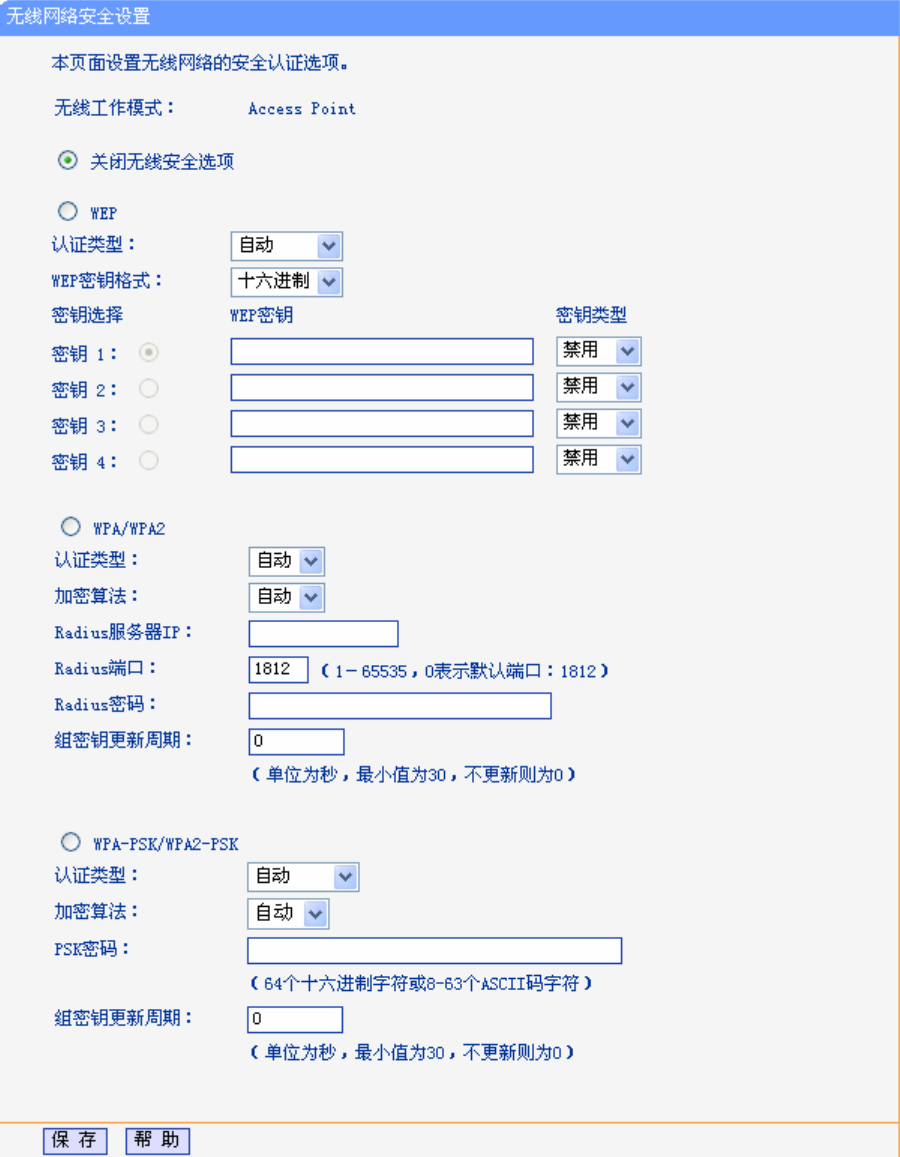

图 4-13 无线安全设置

<span id="page-28-1"></span>无线工作模式:显示当前接入器的无线模式。

关闭无线安全选项:即不启用无线安全设置。

您可以选择以下无线安全类型:WEP、WPA/WPA2、WPA-PSK/WPA2-PSK。部分无线模式支持的 安全类型会有少许不同,请根据需要选择。

#### <span id="page-29-0"></span>**4.5.2.1. WEP**

选择WEP安全类型,接入器将使用802.11基本的WEP安全模式。其具体设置项见下图所示。

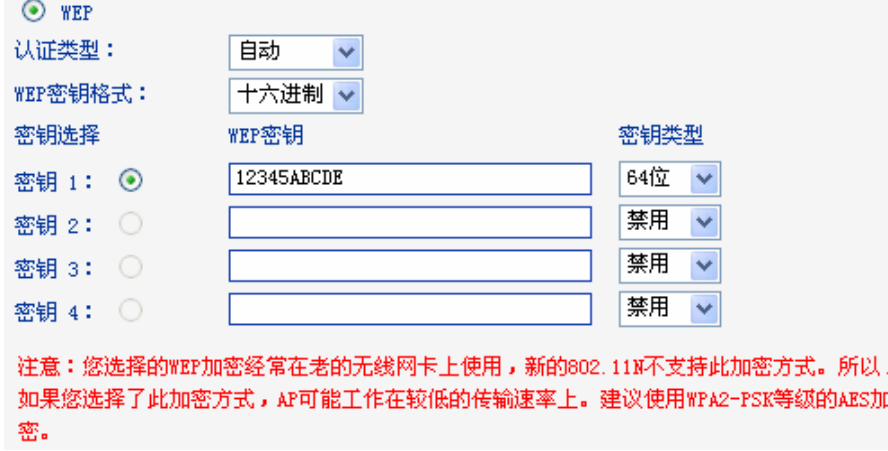

#### 图 4-14 WEP 加密

- ▶ 认证类型:该项用来选择系统采用的安全方式,即自动、开放系统、共享密钥。
	- 自动:若选择该项,接入器会根据主机请求自动选择开放系统或共享密钥方式。
	- 开放系统:若选择该项,接入器将采用开放系统方式。此时,无线网络内的主机可以在不  $\bullet$ 提供认证密码的前提下,通过认证并关联上无线网络,但是若要进行数据传输,必须提供 正确的密码。
	- 共享密钥:若选择该项,接入器将采用共享密钥方式。此时,无线网络内的主机必须提供 正确的密码才能通过认证,否则无法关联上无线网络,也无法进行数据传输。
- ¾ WEP密钥格式:该项用来选择即将设置的密钥的形式,即十六进制、ASCII码。若采用十六进 制,则密钥字符可以为0~9, A、B、C、D、E、F; 若采用ASCII码, 则密钥字符可以是键盘 上的所有字符。
- ¾ WEP密钥、密钥类型:这两项用来设置具体的密钥值和选择密钥的类型,密钥的长度受密钥类 型的影响,选择64位密钥需输入十六进制数字符10个,或者ASCII码字符5个。选择128位密钥 需输入十六进制数字符26个,或者ASCII码13个。选择152位密钥需输入十六进制数字符32个, 或者ASCII码字符16个。

#### **4.5.2.2. WPA/WPA2**

 $\sum_{i=1}^{n}$ 

选择WPA/WPA2安全类型,接入器将采用Radius服务器进行身份认证并得到密钥的WPA或WPA2安 全模式,其具体设置项见下图示。

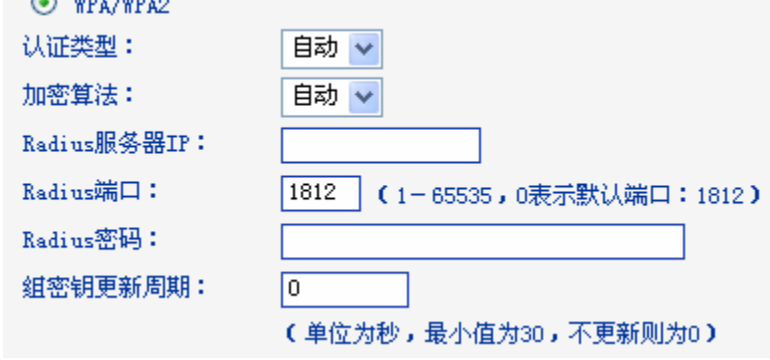

¾ 认证类型:该项用来选择系统采用的安全方式,即自动、WPA、WPA2。

- <span id="page-30-0"></span> $\bullet$ 自动:若选择该项,接入器会根据主机请求自动选择WPA或WPA2安全模式。
- WPA: 若选择该项,接入器将采用WPA的安全模式。
- WPA2: 若洗择该项,接入器将采用WPA2的安全模式。
- ¾ 加密算法:该项用来选择对无线数据进行加密的安全算法,选项有自动、TKIP、AES。默认选 项为自动,选择该项后,接入器将根据实际需要自动选择TKIP或AES加密方式。
- ¾ Radius服务器IP、端口:Radius服务器用来对无线网络内的主机进行身份认证,这两项用来设 置该服务器的IP地址以及认证服务采用的端口号。
- ▶ Radius密码: 该项用来设置访问Radius服务的密码。

#### **4.5.2.3. WPA-PSK/WPA2-PSK**

选择 WPA-PSK/WPA2-PSK 安全类型,接入器将采用基于共享密钥的 WPA 模式,其具体设置项见 下图示。

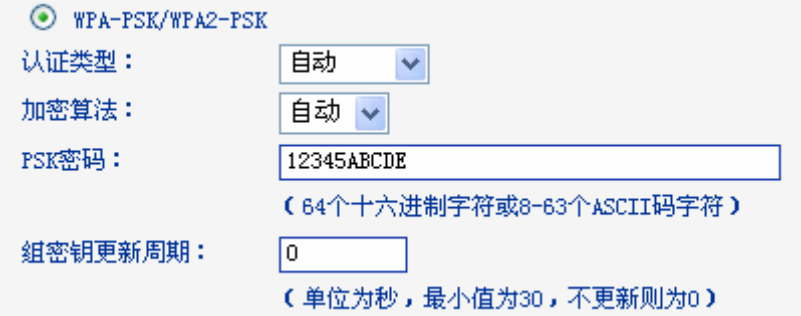

- ¾ 认证类型:该项用来选择系统采用的安全方式,即自动、WPA-PSK、WPA2-PSK。
	- 自动: 若选择该项,接入器会根据主机请求自动选择WPA-PSK或WPA2-PSK安全模式。
	- WPA-PSK: 若选择该项, 接入器将采用WPA-PSK的安全模式。
	- WPA2-PSK: 若选择该项, 接入器将采用WPA2-PSK的安全模式。
- ¾ 加密算法:该项用来选择对无线数据进行加密的安全算法,选项有自动、TKIP、AES。默认选 项为自动,选择该项后,接入器将根据实际需要自动选择TKIP或AES加密方式。
- ¾ PSK密码:该项可以设置WPA-PSK/WPA2-PSK密码,设置时,要求为64个十六进制字符或8-63 个ASCII码字符。
- ▶ 组密码更新周期: 该项设置广播和组播密钥的定时更新周期, 以秒为单位, 最小值为30, 若该 值为0,则表示不进行更新。

#### ) 注意:

- 1. 当接入器的无线参数设置完成后,无线网络内的主机若想连接该接入器,其无线参数设置必须 与此处设置一致,如: SSID 号。若该接入器采用了安全设置,则无线网络内的主机必须根据此 处的安全设置进行相应设置,如密码设置必须完全一样。否则该主机将不能成功连接该接入器。
- 2. 如果您修改了以上的设置,为了使设置生效,请选择保存并重新启动,请稍候片刻,待接入器 重启后设置生效。

#### **4.5.3.** 无线**MAC**地址过滤

选择菜单无线设置→无线MAC地址过滤,您可以在下图 [4-15](#page-31-0)界面中查看或添加无线网络的MAC地 址过滤条目。

MAC 地址过滤功能通过 MAC 地址允许或拒绝无线网络中的计算机访问广域网,有效控制无线网络 内用户的上网权限。您可以利用按钮添加新条目来增加新的过滤规则;或者通过"修改"、"删除"链接 来修改或删除旧的过滤规则。

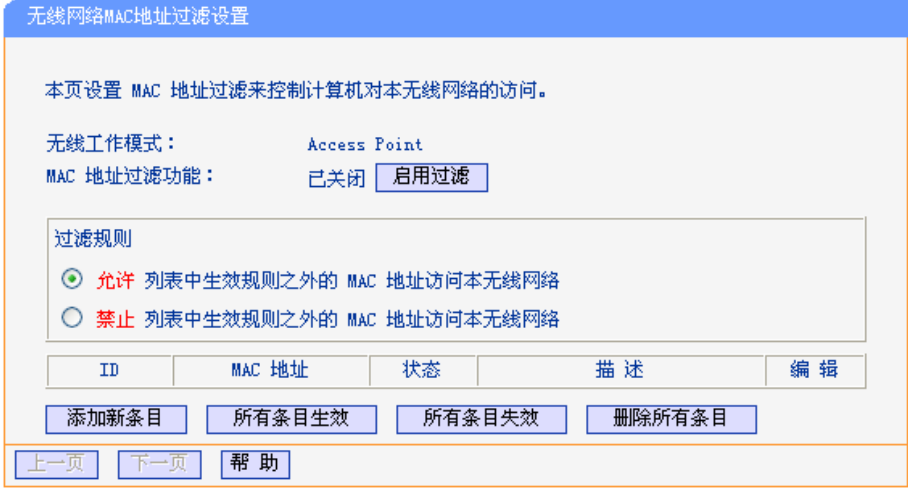

图 4-15 无线网络 MAC 地址过滤设置

- <span id="page-31-0"></span>¾ 无线工作模式:显示当前接入器的无线模式。
- ¾ MAC地址过滤功能:请在该处选择是否开启接入器的无线网络MAC地址过滤功能。
- ¾ 过滤规则:请选择MAC地址过滤规则,该规则对下面MAC地址条目列表生效。
- ¾ MAC地址:该项指需要进行访问限制的无线网络内的主机MAC地址。
- ¾ 状态:该项显示MAC地址过滤条目的状态。
- ¾ 描述:该项显示对主机的简单描述。
- ¾ 添加新条目:单击该项,您可以在随后的界面中添加新的MAC地址过滤条目。
- ¾ 所有条目生效:单击该按钮,您可以使表中的所有条目生效。
- ¾ 所有条目失效:单击该按钮,您可以使表中的所有条目失效。
- ¾ 删除所有条目:单击该按钮,您可以删除表中所有的条目。
- 例1: 如果您希望MAC地址为"00-0A-EB-07-BE-11"的主机可以访问无线网络,而其它主机均不能访 问无线网络, 您可以按照以下步骤进行配置:
	- 第一步: 在上图[4-15](#page-31-0)中, 点击"启用过滤"按钮, 开启无线网络的访问控制功能。
	- 第二步: 在图[4-15](#page-31-0)中, 选择过滤规则为"禁止列表中生效规则之外的MAC地址访问本无线网 络",并确认访问控制列表中没有任何生效的条目,如果有,将该条目状态改为"失效" 或删除该条目,也可以点击"删除所有条目"按钮,将列表中的条目清空。
	- 第三步: 在图[4-15](#page-31-0)中, 点击"添加新条目"按钮, 按照下图[4-16](#page-32-1)界面, 设置MAC地址为 "00-0A-EB-07-BE-11",状态为"生效"。设置完成后,点击保存按钮。

<span id="page-32-0"></span>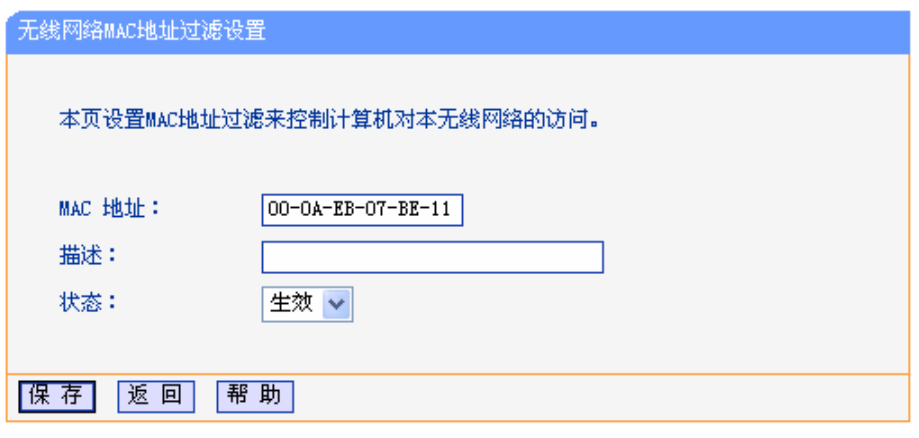

图 4-16 添加无线网络 MAC 地址过滤条目

<span id="page-32-1"></span>例1中设置完成后生成的MAC地址过滤列表为:

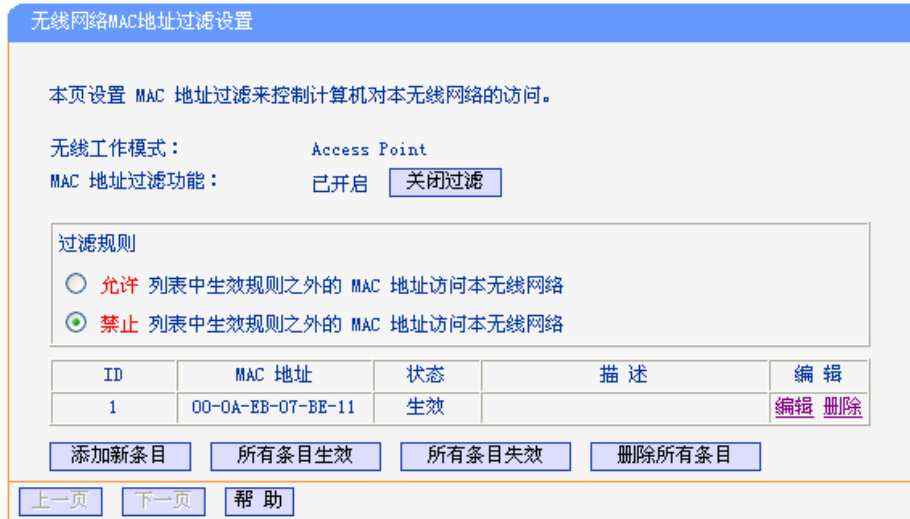

#### ) 注意:

如果您开启了无线网络的MAC地址过滤功能,并且过滤规则选择了"禁止列表中生效规则之外的 MAC地址访问本无线网络",而过滤列表中又没有任何生效的条目,那么任何主机都不可以访问本无 线网络。

## **4.5.4.** 无线高级设置

选择菜单无线设置→无线高级设置,您可以在下图 [4-17](#page-33-1)界面中查看当前无线网络的各项高级设置。 您可以设置下图中的条目信息。

<span id="page-33-0"></span>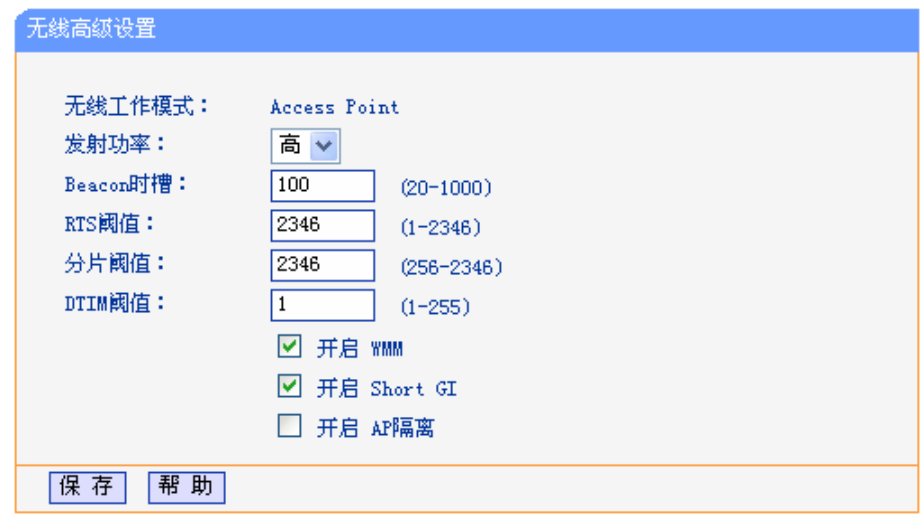

图 4-17 高级设置

<span id="page-33-1"></span>您可以输入或选择的无线高级设置条目如下:

- ¾ 无线工作模式:显示当前接入器的无线模式。
- ¾ 发射功率:设置无线的发射功率,可以选择高、中、低三种级别。
- **→ Beacon 时槽: 设置 Beacon 帧的发包间隔。单位为毫秒(ms)。**
- ▶ RTS 阈值: 为数据包指定 RTS 阈值, 当数据包长度超过此值时, 接入器就会发送 RTS 到目的 站点进行协商。
- ¾ 分片阈值:为数据包指定分段阈值,当数据包长度超过此值时会被自动分成多个数据包。但过 多的数据包会造成网络性能降低,所以分段阈值不应设置过低。
- ▶ DTIM 阈值: 指定传输指示消息(DTIM)的间隔时间。单位为毫秒(ms)。
- ¾ 开启 WMM:选择该选项将使接入器可以处理带优先级信息的数据包,建议勾选。
- ▶ 开启 Short GI: 选择此项可以使接入器具有较高的数据传输速率, 建议勾选。
- ¾ 开启 AP 隔离:选择此项可以隔离关联到接入器的各个无线工作站点。

#### ) 注意:

如果您修改了以上的设置,为了使设置生效,请选择保存并重新启动,请稍后片刻,待接入器重启 后设置生效。

## **4.5.5.** 无线流量检测

选择菜单无线设置→无线流量检测,您可以在下图 [4-19](#page-34-1)界面中开始或停止无线通信的流量检测。界 面中所有速率单位都为bps,即bit/s。

<span id="page-34-0"></span>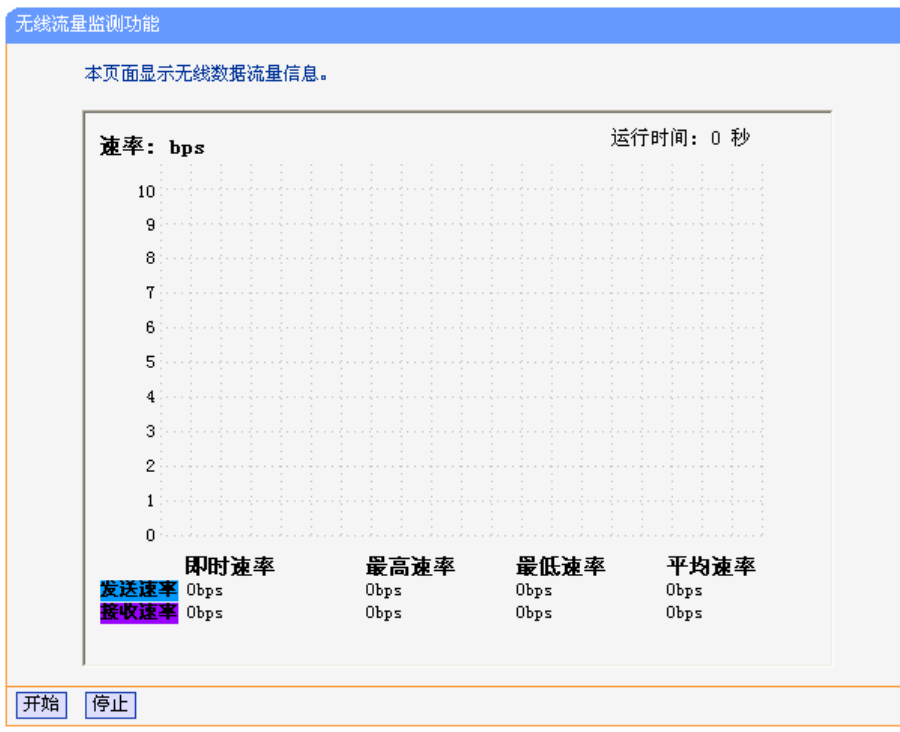

图 4-18 无线流量检测

## **4.5.6.** 主机状态

选择菜单无线设置→主机状态,您可以在下图 [4-19](#page-34-1)界面中查看当前连接到无线网络中的所有主机的 基本信息。单击刷新按钮,您可以更新列表中的条目信息。

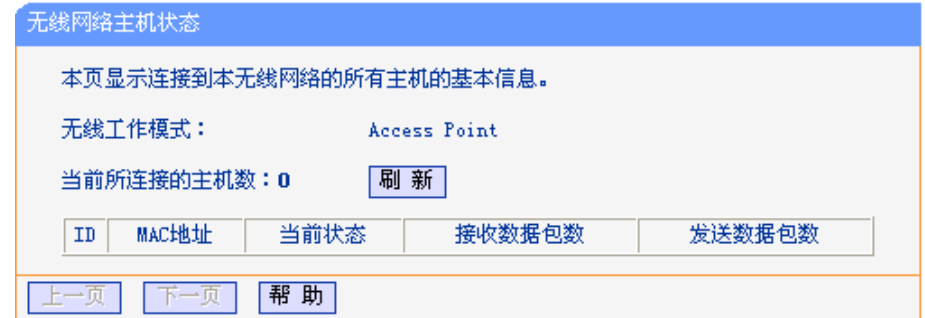

图 4-19 无线网络主机状态

- <span id="page-34-1"></span>¾ MAC地址:该处显示当前已经连接到无线网络的主机的MAC地址。
- ¾ 当前状态:此项显示当前主机的运行状态。
- ¾ 接收数据包数、发送数据包数:这两项显示当前主机接收和发送的数据包的总数。

## **4.6. DHCP**服务器

选择菜单 DHCP 服务器,您可以看到:

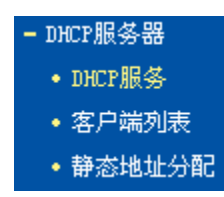

<span id="page-35-0"></span>单击某个子项,您即可进行相应的功能设置,下面将详细讲解各子项的功能。

## **4.6.1. DHCP**服务

选择菜单DHCP服务器→DHCP服务,您将看到DHCP设置界面,如图 [4-20](#page-35-1)。

DHCP 指动态主机控制协议(Dynamic Host Control Protocol)。本接入器有一个内置的 DHCP 服务 器,它能够自动分配 IP 地址给局域网中的计算机。对用户来说,为局域网中的所有计算机配置 TCP/IP 协议参数并不是一件容易的事,它包括 IP 地址、子网掩码、网关、以及 DNS 服务器的设置等。若 使用 DHCP 服务则可以解决这些问题。您可以按照下面各子项说明正确设置这些参数。

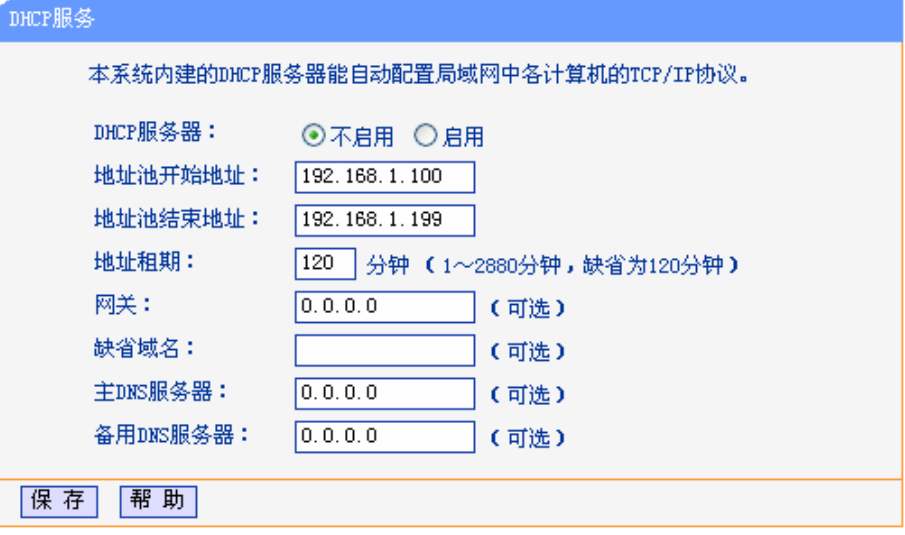

图 4-20 DHCP 服务

- <span id="page-35-1"></span>¾ 地址池开始地址、地址池结束地址:这两项为DHCP服务器自动分配IP地址时的起始地址和结 束地址。设置这两项后,内网主机得到的IP地址将介于这两个地址之间。
- ¾ 地址租期:设置DHCP分配地址的有效时长。
- ¾ 网关:可选项,如果填入0.0.0.0表示使用系统缺省值。系统缺省是当前LAN口IP。
- ¾ 缺省域名:可选项,填入本地网域名。
- ¾ 主DNS服务器:可选项,填入ISP提供给您的DNS服务器,不清楚可以向ISP询问。如果填入 0.0.0.0表示使用系统缺省值。系统缺省是当前LAN口IP。
- ¾ 备用DNS服务器:可选项,如果ISP提供给您了两个DNS服务器,则您可以把另一个DNS服务 器的IP地址填于此处。如果填入0.0.0.0表示使用系统缺省值。系统缺省是当前LAN口IP。如果 主DNS服务器已经使用缺省值,备份DNS服务器的缺省值将无效。

完成更改后,点击保存按钮。

#### ) 注意:

若要使用本接入器的DHCP服务器功能,局域网中计算机的TCP/IP协议项必须设置为"自动获得IP地 址"。此功能需要重启接入器后才生效。

## **4.6.2.** 客户端列表

选择菜单DHCP服务器→客户端列表,您可以查看所有通过DHCP服务器获得IP地址的主机的信息, 单击刷新按钮可以更新表中信息,如图 [4-21](#page-36-1)。

<span id="page-36-0"></span>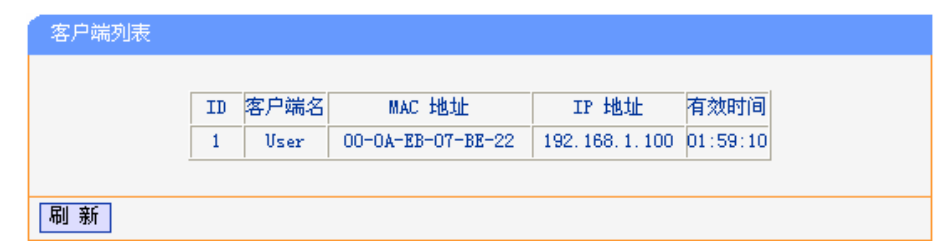

图 4-21 客户端列表

- <span id="page-36-1"></span>¾ 客户端名:该处显示获得了IP地址的客户端计算机的名称。
- ¾ MAC地址:该处显示获得了IP地址的客户端计算机的MAC地址。
- ¾ IP地址:该处显示DHCP服务器分配给客户端主机的IP地址。
- ¾ 有效时间:该项指客户端主机获得的IP地址离租期到期的时间,每个IP地址都有一定的有效时 间,客户端软件会在地址租期到期前自动续约。

## **4.6.3.** 静态地址分配

选择菜单DHCP服务器→静态地址分配,您可以在下图 [4-22](#page-36-2)界面中设置静态IP地址。

静态地址分配功能可以为指定 MAC 地址的计算机预留静态 IP 地址。当该计算机请求 DHCP 服务器 分配 IP 地址时,DHCP 服务器将给它分配表中预留的 IP 地址。并且一旦采用,该主机的 IP 地址将 不再改变。

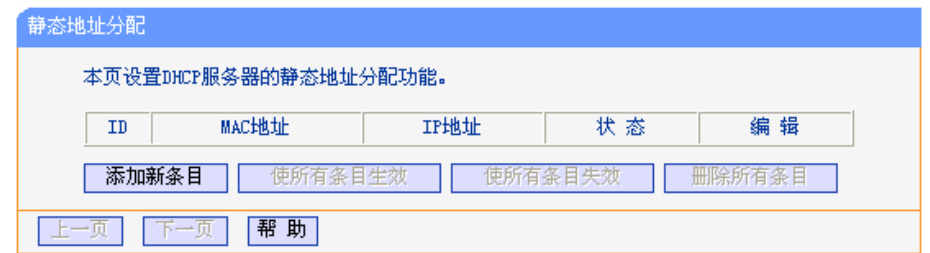

图 4-22 静态地址分配

- <span id="page-36-2"></span>¾ MAC地址:该项指定将要预留静态IP地址的计算机的MAC地址。
- ¾ IP地址:该项指定给内网主机预留的IP地址。
- ¾ 状态:当前条目的状态。
- ¾ 编辑:对当前条目进行编辑,您也可以删除当前表中的所有静态地址条目。 完成设置后,点击保存按钮。

## ) 注意:

此功能需要重启接入器后才能生效。

## **4.7.** 系统工具

选择菜单系统工具,您可看到:

<span id="page-37-0"></span>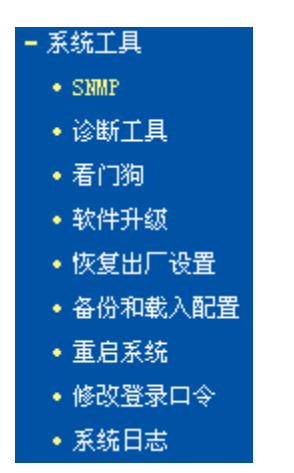

单击某个子项,您即可进行相应的功能设置,下面将详细讲解各子项的功能。

## **4.7.1. SNMP**

选择菜单系统工具→SNMP,您可以在下图 [4-23](#page-37-1)界面中进行简单网络管理配置,使网管软件能远程 或者在本地对接入器的设置进行读取或设置操作。

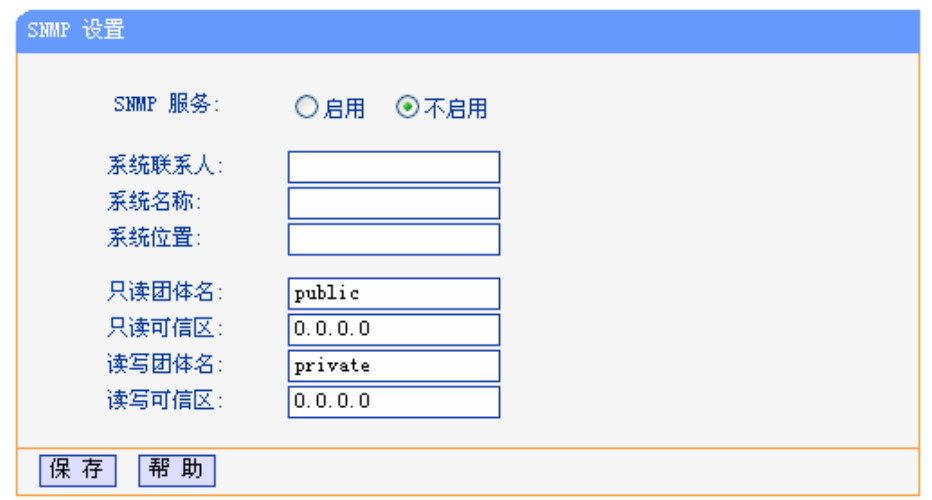

图 4-23 SNMP 设置

- <span id="page-37-1"></span>¾ SNMP服务:启用SNMP服务时,SNMP代理会收集本接入器的信息,响应来自一个或多个管 理系统的信息请求。
- **>** 系统联系人: 本接入器的管理员联系信息, 默认值为root@localhost。
- ¾ 系统名称:本接入器的系统名称,默认值为Unknown。
- ¾ 系统位置:本接入器的联系人位置信息。

### ) 注意:

设置了系统联系人、系统名称、系统位置后,网管软件只能读取不能修改。如果留空,网管软件将 读取默认值并可以修改,但当SNMP服务重启或者接入器重启后,这些参数将恢复默认值。

- ¾ 只读团体名:团体是指为管理目的而集合在一起的主机群。只读团体对接入器的SNMP信息只 有读取权限。默认值为public。
- ¾ 只读可信区:指定可以作为只读团体的主机IP地址或所在子网。默认值为0.0.0.0,表示所有主 机均可读取接入器SNMP信息。
- <span id="page-38-0"></span>¾ 读写团体名:读写团体对接入器的SNMP信息具有读写权限。默认值为private。
- ¾ 读写可信区:指定可以作为读写团体的主机IP地址或所在子网。默认值为0.0.0.0,表示允许所 有主机读写接入器的SNMP信息。

## **4.7.2.** 诊断工具

选择菜单系统工具→诊断工具,您可以在下图 [4-24](#page-38-1)界面中诊断系统的连接状态。

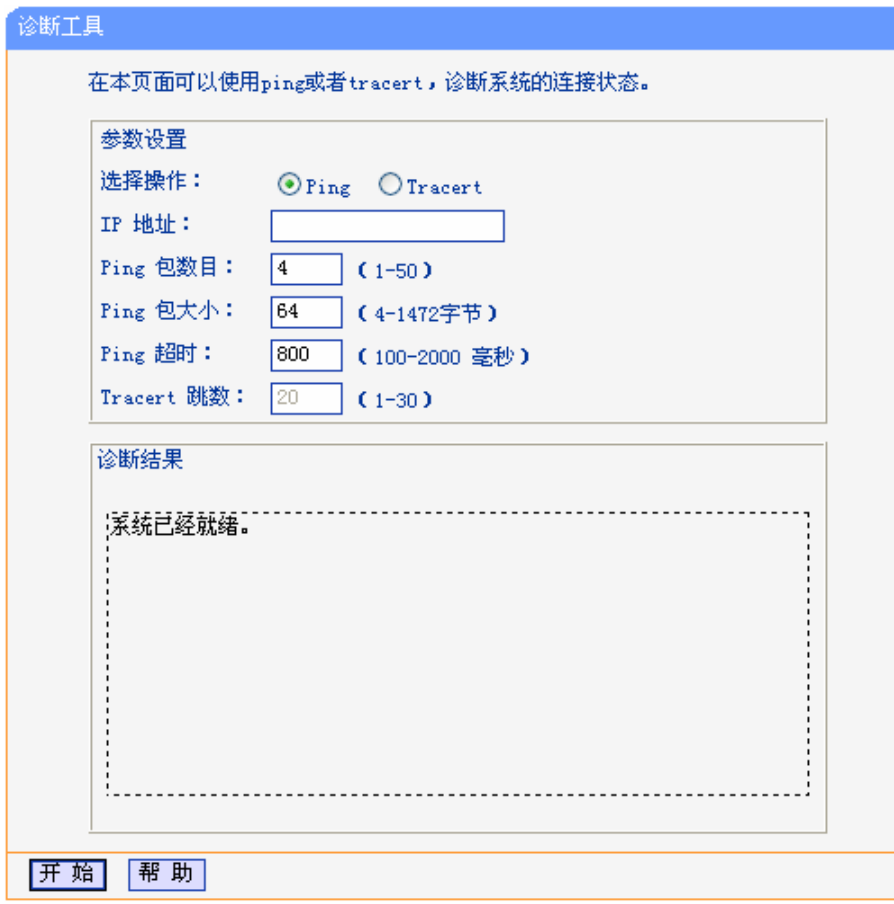

图 4-24 诊断工具

- <span id="page-38-1"></span>**>** 选择操作: 可以选择Ping通信检测或者Tracert路由跟踪检测。
- ¾ IP地址:指定要进行Ping或Tracert检测的目的IP地址。
- ¾ Ping包数目:Ping通信检测状态下可修改,设置发出的Ping数据包数目。
- ▶ Ping包大小: Ping通信检测状态下可修改, 设置发出的Ping数据包大小。
- ▶ Ping超时: Ping通信检测状态下可修改,设置超时时间,如果超过指定时间目的IP地址仍未回 应,则判定对方不可到达。
- ▶ Tracert跳数: Tracert路由跟踪检测状态下可修改,设置Tracert检测所经过的路由跳数。
- ¾ 诊断结果:系统会将通信检测结果显示在下方虚框之内。

## **4.7.3.** 看门狗

选择菜单系统工具→看门狗,您可以在下图 [4-25](#page-39-1)界面中配置看门狗功能。看门狗功能使接入器通过 连续Ping用户定义的IP地址,持续监测与远程主机的特殊连接。如果在用户定义的设置下不能Ping 通,接入器将会自动重启。

<span id="page-39-0"></span>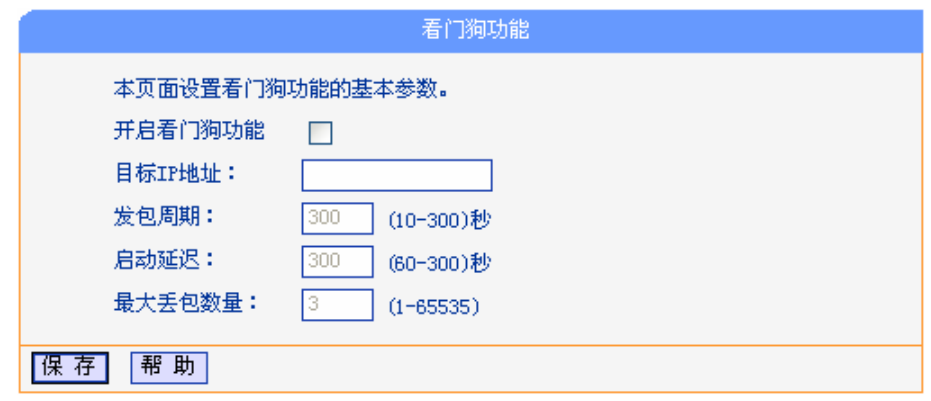

图 4-25 看门狗

- <span id="page-39-1"></span>¾ 目标IP地址:看门狗发送Ping数据包的目的主机的IP地址。
- ¾ 发包周期:发送两个连续Ping数据包的时间间隔。
- ¾ 启动延迟:接入器重启之后到发送第一个Ping数据包之前的时间延迟。
- ¾ 最大丢包数:目的主机连续没有响应的Ping数据包的最大数目,如果超过这个值,设备将会自 动重启。

## **4.7.4.** 软件升级

选择菜单系统工具→软件升级,您可以在下图 [4-26](#page-39-2)界面中升级本接入器的软件版本。

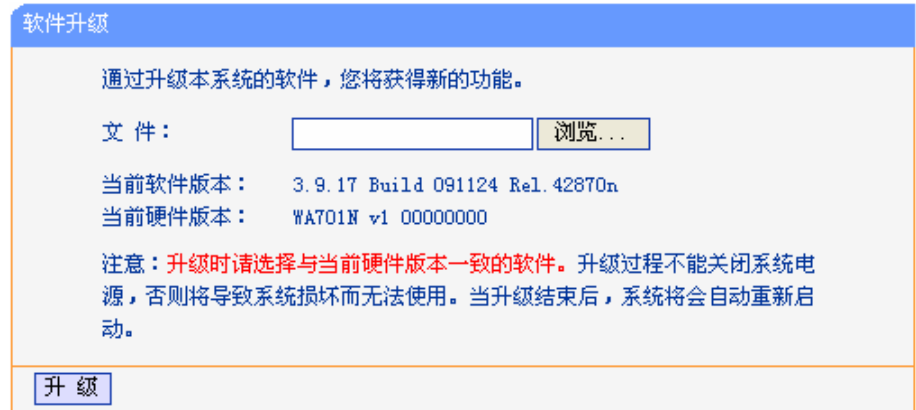

图 4-26 软件升级

<span id="page-39-2"></span>软件升级步骤:

- 1. 登录本公司的网站[\(http://www.tp-link.com.cn\)](http://www.tp-link.com.cn/),下载最新版本的软件。
- 2. 在"文件"栏内填入已下载文件的全路径文件名,或用浏览按钮选择文件。
- 3. 单击升级进行软件升级。
- 4. 升级完成后,接入器将自动重启。

#### ) 注意:

升级时请选择与当前硬件版本一致的软件。升级过程中不能关闭接入器电源,否则将导致接入器损 坏而无法使用。当升级结束后,接入器将会自动重启。

软件升级后,接入器可能会恢复到出厂默认设置,请注意记录当前配置。

## <span id="page-40-0"></span>**4.7.5.** 恢复出厂设置

选择菜单系统工具→恢复出厂设置,您可以将接入器的所有设置恢复到出厂时的默认状态。 恢复出厂设置后,接入器将自动重启,如图[4-27](#page-40-1)。

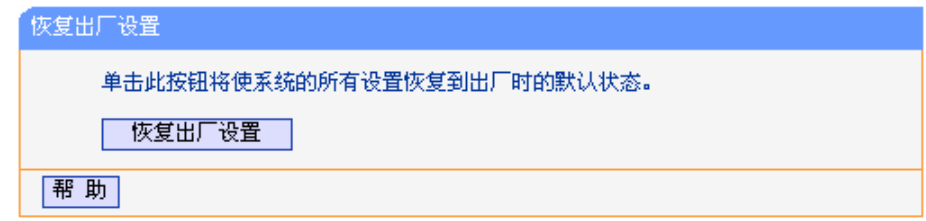

图 4-27 恢复出厂设置

<span id="page-40-1"></span>单击"恢复出厂设置"按钮,接入器的所有设置将恢复到出厂时的默认状态。其中:

- ¾ 默认的用户名:admin
- ¾ 默认的密码:admin
- ¾ 默认的IP地址:192.168.1.254
- ▶ 默认的子网掩码: 255.255.255.0

## **4.7.6.** 备份和载入配置

选择菜单系统工具→备份和载入配置,您可以在下图 [4-28](#page-40-2)中备份或载入接入器配置文件。

配置备份功能可以将接入器的设置以文件形式保存到电脑中,以备下次使用;在升级接入器软件或 在载入新的配置文件前备份接入器的原有配置,可以有效防止升级软件或载入新配置文件过程中丢 失原有配置的问题。

配置载入功能则可以将先前保存的或已编辑好的配置文件重新载入。如果需要为多台接入器配置相 同的设置,则可以先配置一台接入器,保存其配置文件后,再将其载入到其它的接入器中,这样可 以有效节省配置时间。

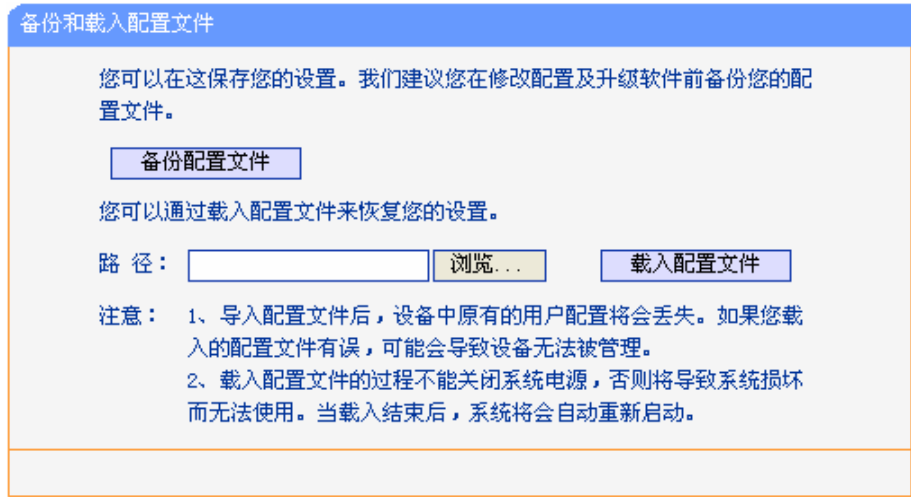

图 4-28 配置文件备份与载入

<span id="page-40-2"></span>例**1**:如果您希望备份现有接入器的配置文件到C:\backup,您可以按照如下步骤操作。 第一步: 在图 [4-28](#page-40-2)界面中点击备份配置文件。

<span id="page-41-0"></span>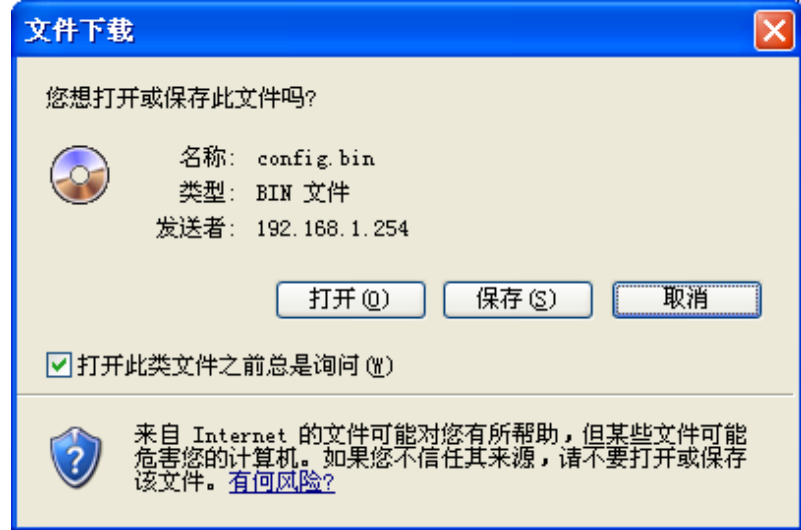

第二步:点击保存按钮。

第三步: 在下图界面中选择文件存放路径"C:\backup",然后点击保存按钮即可完成文件备份。

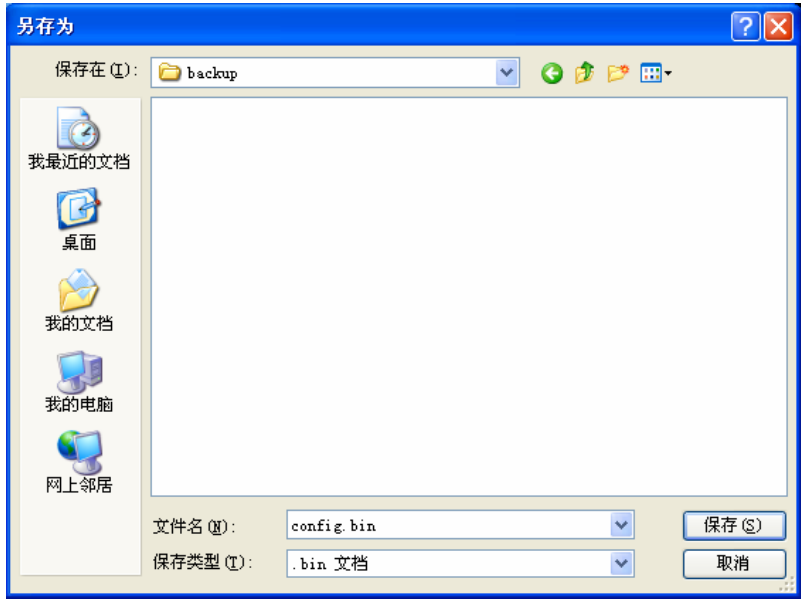

例**2**:如果您希望将C:\backup目录下的config.bin文件载入到接入器中,您可以按照如下步骤操作。 第一步: 在图 [4-28](#page-40-2)界面中输入文件的全路径"C:\backup\ config.bin"; 此处也可以单击浏览按 钮来选定该文件。

第二步:在图 [4-28](#page-40-2)界面中点击载入配置文件按钮。

#### ) 注意:

- 1. 载入配置文件后,设备中原有的配置信息将会丢失,所以在导入配置文件前请先备份配置。如 果您载入的配置文件有误,可重新载入先前备份的文件。
- 2. 配置文件载入的过程中不能关闭接入器电源,否则将导致接入器损坏而无法使用。载入文件的 大小及配置命令正确与否会影响载入过程所需要的时间。如果载入结束且没有错误,接入器将 会自动重新启动。如果载入有错,请根据提示信息自己选择是否保存配置,最好重启接入器。

## **4.7.7.** 重启系统

选择菜单系统工具→重启系统, 您可以将接入器重新启动, 如图 [4-29](#page-42-1)。

<span id="page-42-0"></span>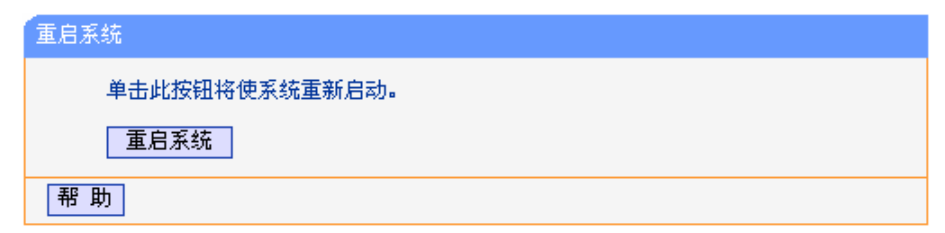

图 4-29 重启接入器

## <span id="page-42-1"></span>**4.7.8.** 修改登录口令

选择菜单系统工具→修改登录口令,您可以在下图 [4-30](#page-42-2)界面中修改登录接入器管理界面的用户名和 密码。修改时,需要先输入原用户名和原口令,然后再输入新用户名和新口令,如果您原来的用户 名和口令输入无误的话,单击保存按钮即可成功修改用户名和口令。

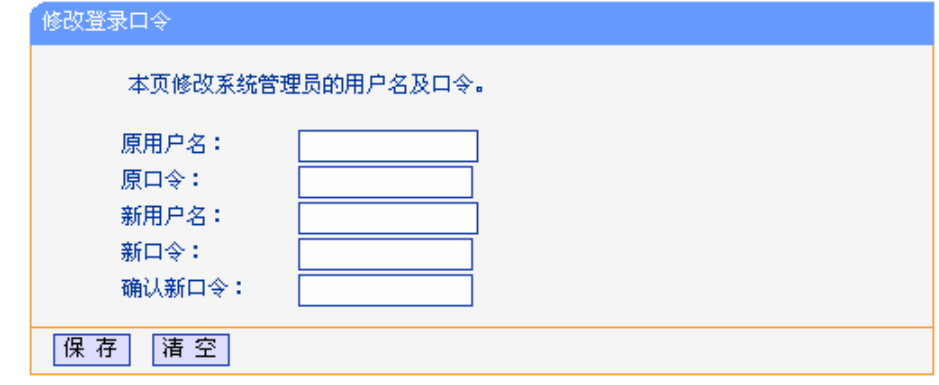

图 4-30 修改登录口令

## <span id="page-42-2"></span>) 注意:

出于安全考虑,我们强烈推荐您更改初始系统管理员的用户名及密码。如果您忘了系统密码,请将 接入器恢复到出厂设置(如何恢复请参考2.2 [复位](#page-6-1))。

## **4.7.9.** 系统日志

选择菜单系统工具→系统日志,您可以在下面界面中查看接入器的日志信息。该界面记录了接入器 的系统日志,您可以通过查询日志了解接入器上所发生的系统事件。单击刷新按钮,您可以更新日 志内容,单击清除所有日志按钮,您可以删除当前所有的日志内容。

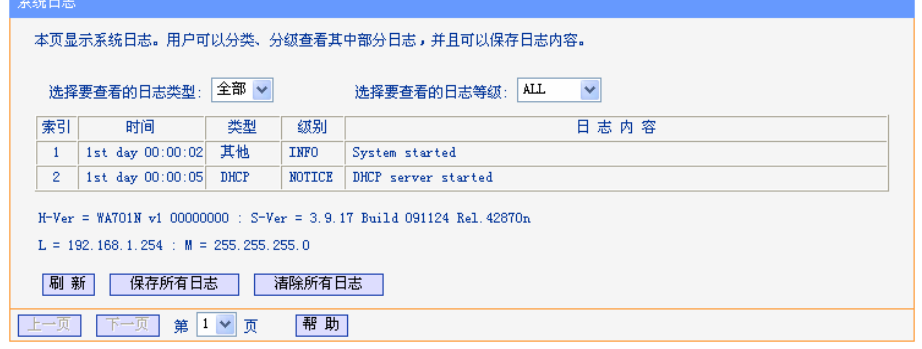

图 4-31 系统日志

# 附录**A FAQ**

<span id="page-43-0"></span>1、 为什么LAN口指示灯不亮?

这是硬件连接问题,您可以进行以下几个步骤来排除:

- 1) 检查连接AP与网络设备的网线是否牢靠地插入端口?
- 2) 网络设备是否已上电?
- 3) 确定使用的网线没有问题。
- 2、 为什么STA无法连接上接入器, 无法建立连接? 请检查两台设备的以下参数配置:
	- **> "SSID"**是否设置相同? "加密方式"是否设置相同?
	- ¾ "AP"的无线功能是否已经启用并工作在 AP 或 Repeater 模式?
	- ¾ 如果是 Repeater 模式,是否已经连接到根 AP?
- 3、 无线网桥架设好后工作正常,可是一段时间后出现链路不稳定现象,如延时增大,丢包? 此种现象很可能是由于设备工作的无线环境受到干扰,您可以进行以下几个步骤来排除问题:
	- ¾ 检查设备各部分连接是否完好(如有线端网线连接,天线的连接)?
	- ¾ 进行"连接测试",若发现信号强度不高,可更换工作信道,排除由于有新设备安装而出现的 干扰;
	- ¾ 断电后重新启动设备;
	- ¾ 将设备恢复默认值后再重新配置;
	- ¾ 经过以上工作后,问题依旧,请和经销商联系。

# 附录**B POE**的使用

## <span id="page-44-0"></span>**A.** 简介

POE 设备使您不再受电源适配器位置的限制,可以随意放置 AP 产品(在一定范围内)。

## **B.** 接口说明

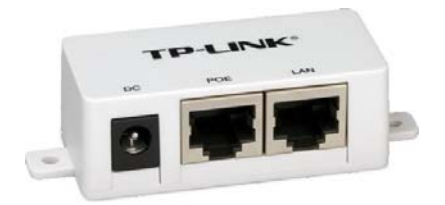

- <sup>z</sup> **DC:** 电源插孔,连接电源适配器。
- **POE:** POE 口,连接到 AP 的 LAN 口。
- <sup>z</sup> **LAN:** LAN 口,连接到局域网用于数据传输。

## **C.** 硬件连接

请按以下步骤将 POE 接入网络:

- 1. 关闭所有的网络设备,包括计算机、交换机、POE 和 AP。
- 2. 将以太网线一端接入交换机,另一端接入 POE 设备的 LAN 口。
- 3. 将电源适配器接入 POE 设备的 DC 插孔, 另一端插入电源插座。
- 4. 将以太网线一端接入 AP, 另一端接入 POE 设备的 POE 接口。

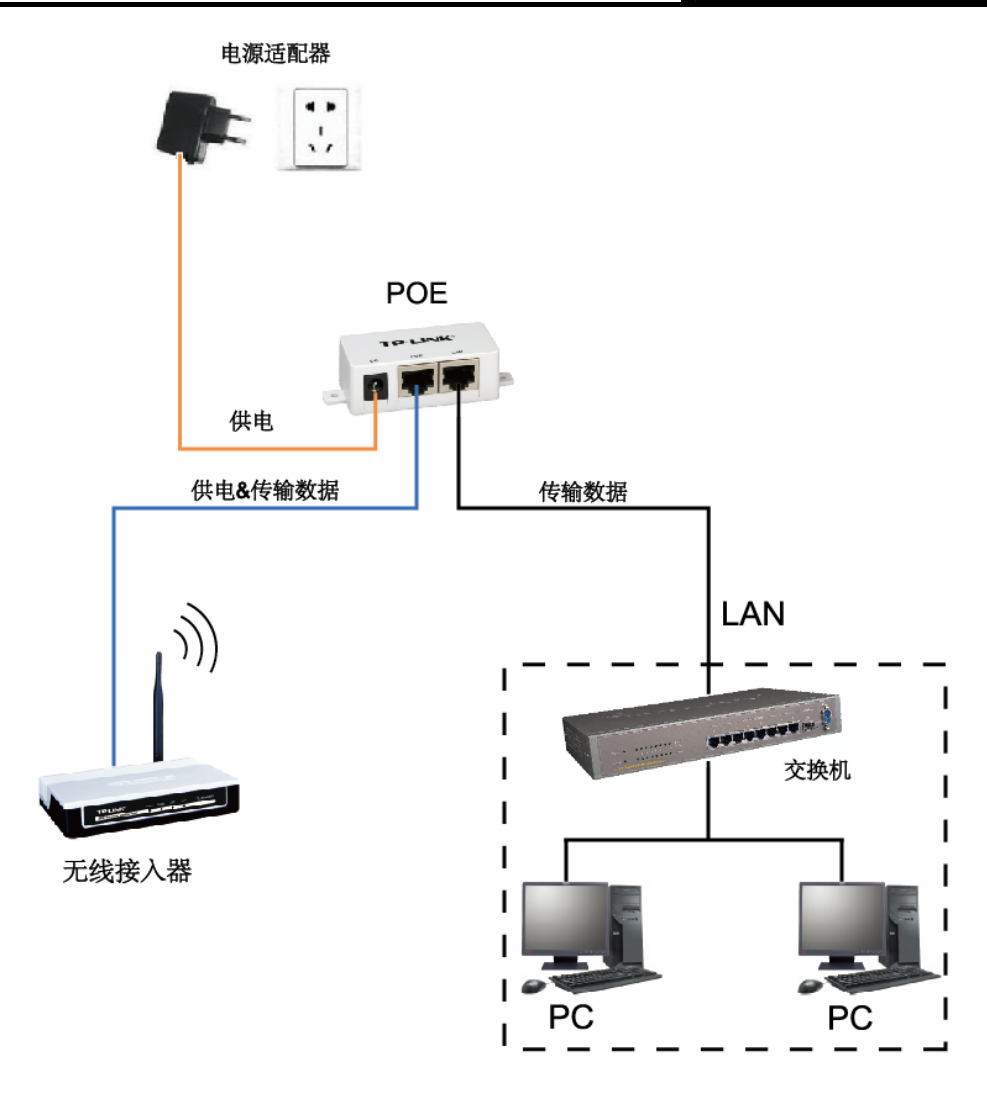

## 注意:

1. 连接 POE 的以太网线对长度有一定限制,具体数据请查看下表。表格所列数据已通过 TP-LINK 检测,但实际当中也会因环境、网线质量等因素的影响而变化。

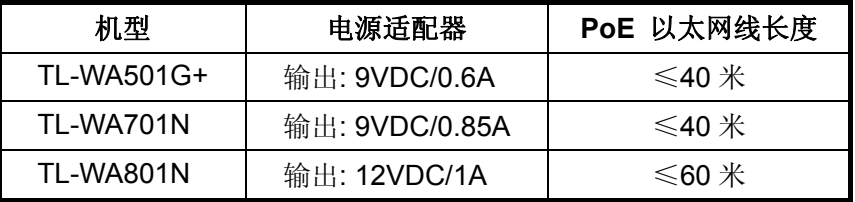

- 2. 如果您需要连接 POE 设备的网线长度上限高达 100 米, 请选择 TP-LINK 的 48V POE 产品, 如:TL-POE200、TL-POE150S 和 TL-POE10R。
- 3. 为保证 POE 设备正常使用,请使用配套的电源适配器。